# **Dell Geavanceerde Projector P519HL Gebruikershandleiding**

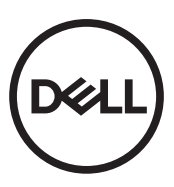

### **Opmerkingen, aandachtspunten en waarschuwingen**

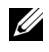

*C* OPMERKING: Een OPMERKING bevat belangrijke informatie die u helpt beter gebruik te maken van uw projector.

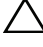

**LET OP: Met LET OP wordt gewezen op potentiële schade aan de hardware of verlies van gegevens als de instructies niet worden gevolgd.**

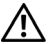

**WAARSCHUWING: Een WAARSCHUWING duidt op de mogelijkheid van materiële schade, persoonlijk letsel of dood.**

#### **De informatie in dit document is onderhevig aan wijzigingen zonder kennisgeving. © 2018 Dell Inc. Alle rechten voorbehouden.**

Reproductie van deze materialen op elke willekeurige manier zonder de schriftelijke goedkeuring van Dell Inc. is strikt verboden.

Handelsmerken die in deze tekst zijn gebruikt: Dell en het DELL-logo zijn handelsmerken van Dell Inc.; DLP en het DLP-logo zijn handelsmerken van TEXAS INSTRUMENTS INCORPORATED; Microsoft en Windows zijn handelsmerken of gedeponeerde handelsmerken van Microsoft Corporation in de Verenigde Staten en/of andere landen.

Andere handelsmerken en handelsnamen kunnen in dit document worden gebruikt om te verwijzen naar de entiteiten die aanspraak maken op de merken en namen van hun producten. Dell Inc. wijst elk eigendomsbelang in andere handelsmerken en handelsnamen dan zijn eigen namen en merken af.

Model: Dell Geavanceerde Projector P519HL

\_\_\_\_\_\_\_\_\_\_\_\_\_\_\_\_\_\_\_\_

**Juli 2018 Rev. A01**

# **Inhoud**

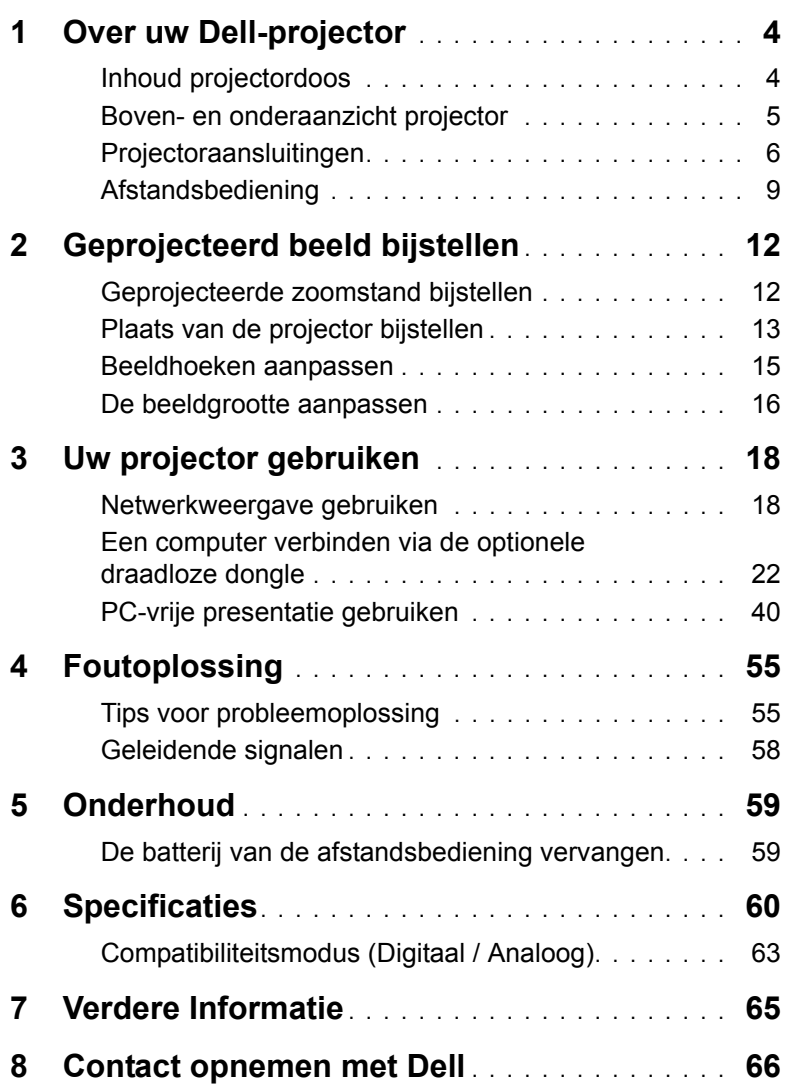

## <span id="page-3-2"></span><span id="page-3-0"></span>**1 Over uw Dell-projector**

Uw projector wordt geleverd met alle onderstaande items. Controleer of u alle items hebt en neem contact op met Dell als er iets ontbreekt.

#### <span id="page-3-1"></span>**Inhoud projectordoos**

Inhoud verpakking

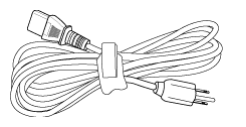

Afstandsbediening (CR2032 x 2 stuks)

> **Video Mode Blank Freeze**

Gebruikershandleiding en documentatie

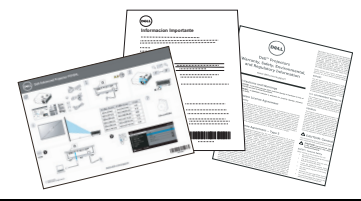

Voedingskabel VGA-kabel (VGA naar VGA)

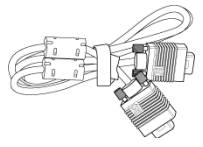

1,2 m USB-kabel (USB-A naar USB-A)

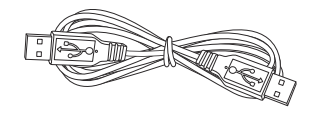

#### <span id="page-4-1"></span><span id="page-4-0"></span>**Boven- en onderaanzicht projector**

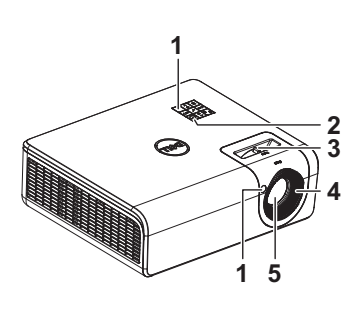

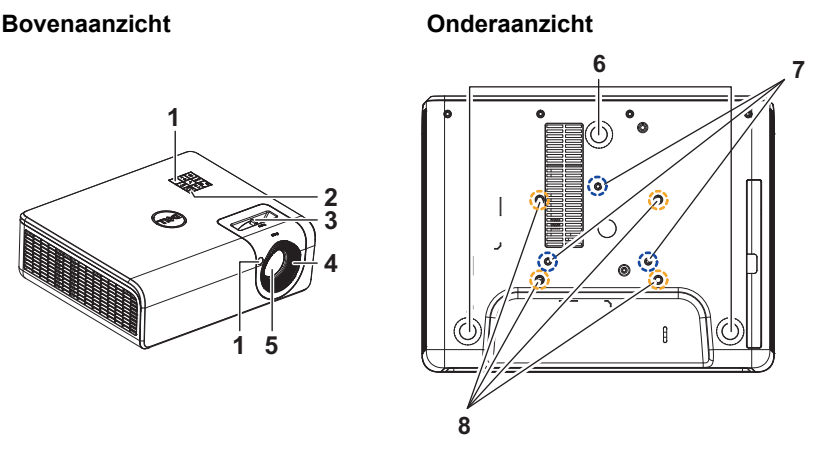

- <span id="page-4-2"></span>1 IR-ontvangers
- <span id="page-4-8"></span>2 Voedingsknop
- <span id="page-4-9"></span>3 Zoomring
- <span id="page-4-7"></span>4 Tabblad Scherpstelling
- <span id="page-4-3"></span>5 Lens
- <span id="page-4-6"></span>6 Regelwiel voor kantelhoek
- <span id="page-4-5"></span>7 Montagegaten voor wandmontage
- <span id="page-4-4"></span>8 Montagegaten voor plafondmontage

*C* OPMERKING: Schroefgat wandmontage M4 x 8 mm diepte. Afmetingen wandmontage: 130 mm X 88 mm M4 Schroefgat wandmontage M3 x 8 mm diepte. Afmetingen plafondmontage: 110mm X 82,3mm M3

#### <span id="page-5-0"></span>**Projectoraansluitingen**

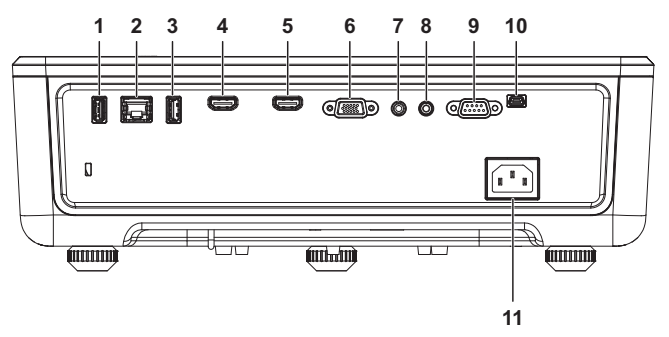

<span id="page-5-10"></span><span id="page-5-9"></span><span id="page-5-8"></span><span id="page-5-7"></span><span id="page-5-6"></span><span id="page-5-4"></span><span id="page-5-3"></span><span id="page-5-2"></span>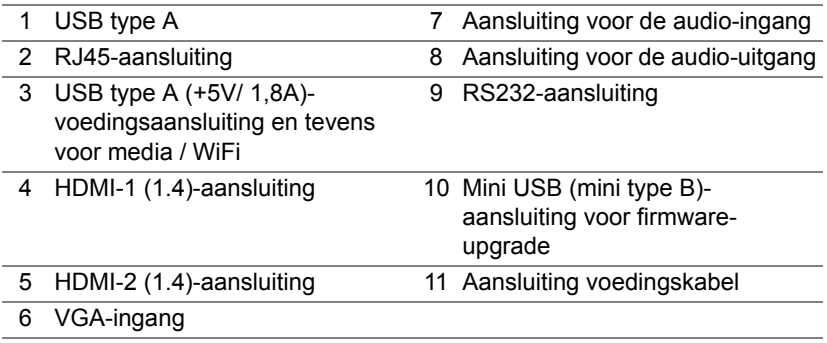

<span id="page-5-11"></span><span id="page-5-5"></span><span id="page-5-1"></span>**LET OP: Voordat u begint met een procedure van dit hoofdstuk, dient u de veiligheidsrichtlijnen op [pagina 7](#page-6-0) na te leven.**

### <span id="page-6-0"></span>**LET OP: Veiligheidsrichtlijnen**

- **1** Gebruik de projector niet in de buurt van apparaten die veel warmte genereren.
- **2** Gebruik de projector niet op zeer stofrijke plaatsen. Het stof kan defecten veroorzaken aan het systeem en de projector zal automatisch worden uitgeschakeld.
- **3** Controleer of de projector in een goed geventileerd gebied is geïnstalleerd.
- **4** Blokkeer nooit de ventilatiesleuven en andere openingen op de projector.
- **5** Zorg dat de projector werkt in een omgevingstemperatuur van 5°C tot 40°C (41°F tot 104°F).
- **6** Probeer het aanraken van de ventilatie-uitlaat te vermijden omdat deze uitlaat zeer warm kan worden nadat de projector ingeschakeld is geweest of onmiddellijk nadat deze is uitgeschakeld.
- **7** Kijk niet in de lens terwijl de projector is ingeschakeld, anders kunt u oogletsels oplopen.
- **8** Plaats geen objecten in de buurt van of voor de projector of dek de lens niet af terwijl de projector is ingeschakeld, anders kan het object door de warmte smelten of verbranden.
- **9** Geen alcohol gebruiken om de lens af te vegen.

#### *C* OPMERKING:

- •Probeer deze projector niet zelf aan het plafond te monteren. Laat de installatie uitvoeren door een erkende technicus.
- •Aanbevolen wandmontageset voor de projector. Raadpleeg de ondersteuningswebsite van Dell op **dell.com/support**.
- •Raadpleeg de veiligheidsinformatie die bij uw projector is geleverd, voor meer details.
- •De projector P519HL kan alleen binnenshuis worden gebruikt.

#### **WAARSCHUWING: Mededeling laserveiligheid**

Dit product is geclassificeerd als LASERPRODUCT VAN KLASSE 1 - RISICIGROEP 1 overeenkomstig IEC 60825-1: 2014. Voldoet aan FDAvoorschriften 21 CFR 1040.10 en 1040.11 als LIP (Laser Illuminated Projector) van risicogroep 2 als gedefinieerd in IEC 62471:2006 behalve voor afwijkingen conform lasermededeling nr. 50 van 24 juni 2007**.**

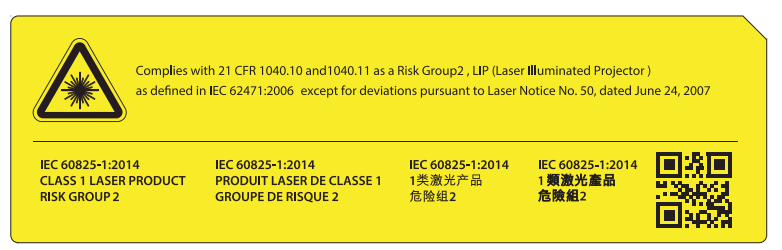

#### **Kijk niet rechtstreeks in de straal, RG2**

•Net als voor elke heldere lichtbron geldt: kijk niet rechtstreeks in de straal, RG2 IEC 62471-5:2015

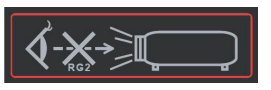

- •Het niet voldoen aan het volgende zou kunnen leiden tot de dood of ernstig letsel.
- •Deze projector heeft een ingebouwde lasermodule van klasse 4. Probeer de projector nooit te demonteren of aan te passen.
- •Elke bewerking of aanpassing die niet specifiek is opgegeven in de handleiding, vormt een risico op gevaarlijke blootstelling aan laserstraling.
- •Open of demonteer de projector niet aangezien dit kan leiden tot schade of blootstelling aan laserstraling.
- •Kijk niet in de straal wanneer de projector is ingeschakeld. Het heldere licht kan leiden tot permanent oogletsel.
- •Bij het inschakelen van de projector moet u ervoor zorgen dat niemand binnen projectiebereik in de lens kijkt.
- •Volg de procedures voor controle, afstelling en bediening voor het vermijden van schade of letsel door blootstelling aan laserstraling.
- •De instructies voor montage, bediening en onderhoud omvatten duidelijke waarschuwingen met betrekking tot voorzorgsmaatregelen voor het vermijden van mogelijke blootstelling aan gevaarlijke laserstraling.

### <span id="page-8-1"></span><span id="page-8-0"></span>**Afstandsbediening**

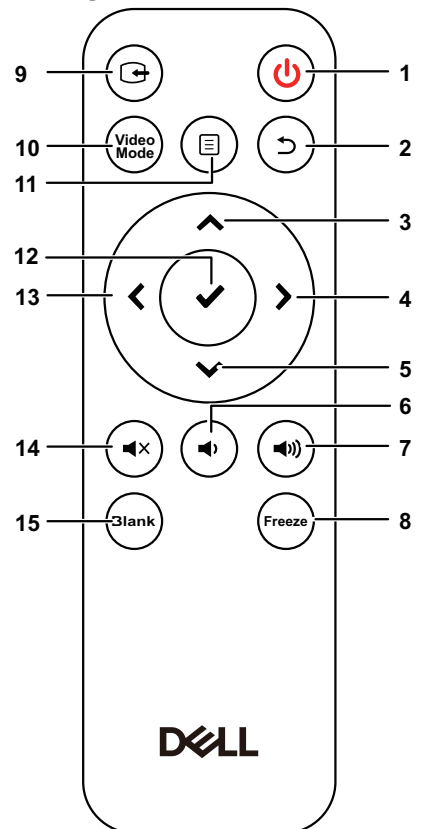

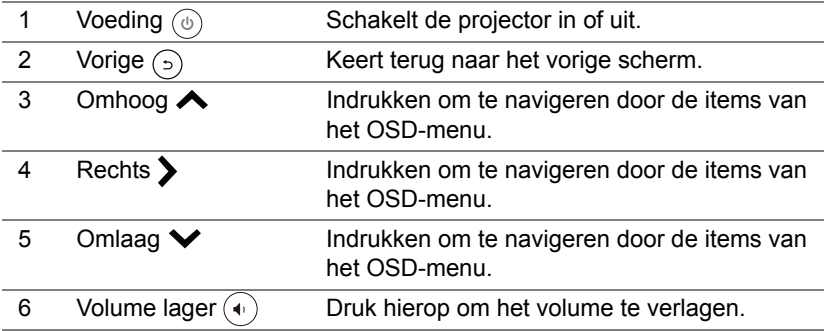

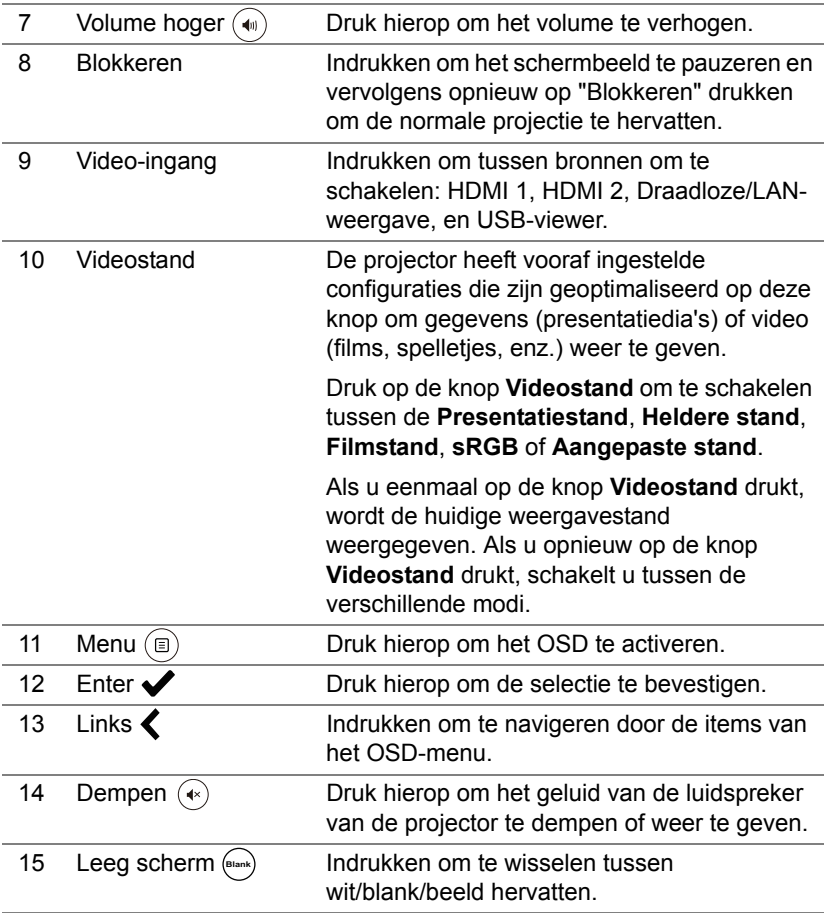

#### **Bedrijfsbereik afstandsbediening**

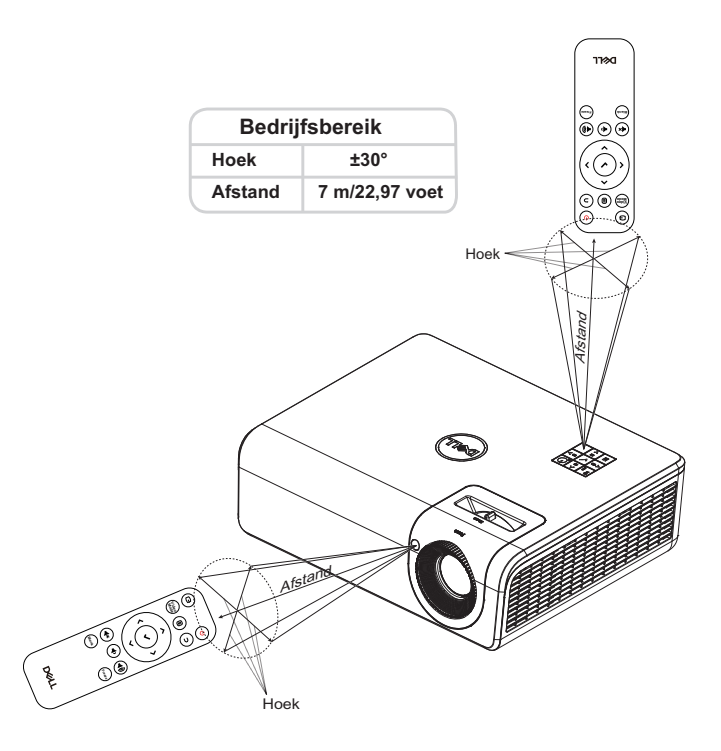

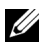

*C* OPMERKING: Het werkelijke bedrijfsbereik kan een beetje verschillen van het schema. Als het batterijvermogen laag is, zal de afstandsbediening de projector niet correct bedienen.

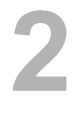

### <span id="page-11-2"></span><span id="page-11-0"></span>**2 Geprojecteerd beeld bijstellen**

#### <span id="page-11-1"></span>**Geprojecteerde zoomstand bijstellen**

#### <span id="page-11-5"></span>**De projectorhoogte verhogen**

**1** Verhoog de projector tot de gewenste weergavehoek en gebruik het regelwiel voor de kantelhoek achteraan om de weergavehoek fijn af te stellen.

#### **De projectorhoogte verlagen**

**1** Voor het verlagen van het geprojecteerde beeld gebruikt u het regelwiel voor de kantelhoek vooraan om de weergavehoek fijn af te stellen.

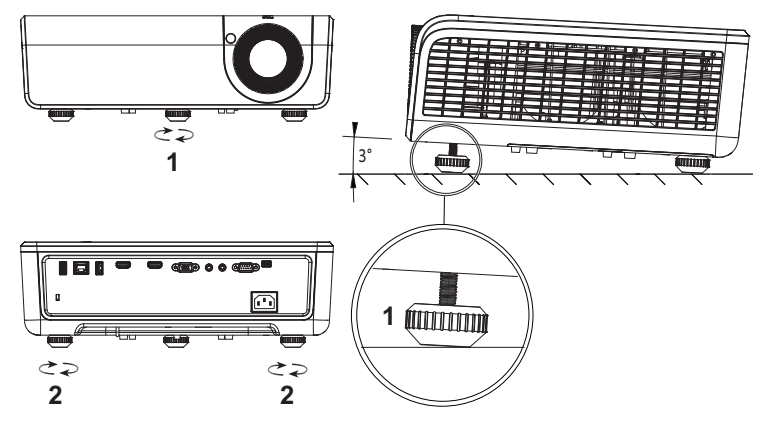

- <span id="page-11-4"></span>1 Regelwiel voor kantelhoek vooraan (Kantelhoek: 0 tot 3 graden)
- <span id="page-11-3"></span>2 Regelwiel voor kantelhoek achteraan

#### <span id="page-12-0"></span>**Plaats van de projector bijstellen**

Bij het bepalen van de plaats van de projector, moet u rekening houden met het formaat en vorm van het scherm, de plek van stopcontacten en de afstand tussen de projector en andere apparatuur. Volg deze algemene richtlijnen:

- De projector moet minstens 78,4 cm van het projectiescherm staan.
- Plaats de projector op de gewenste afstand van het scherm De afstand van de projectorlens tot het scherm, de zoominsteling en het videoformaat bepalen de grootte van het geprojecteerde beeld.
- Spreidingsverhouding: 0.52

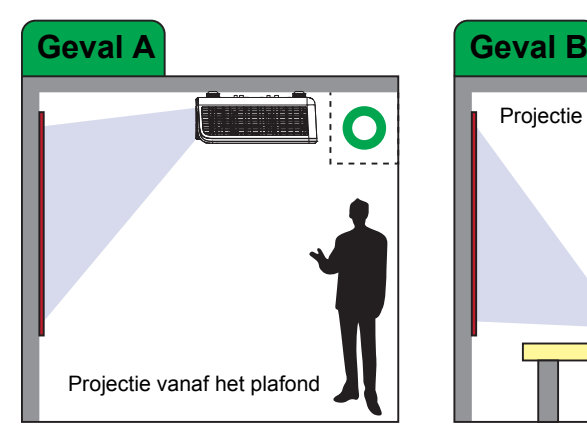

U kunt de P519HL op de volgende manieren configureren of monteren:

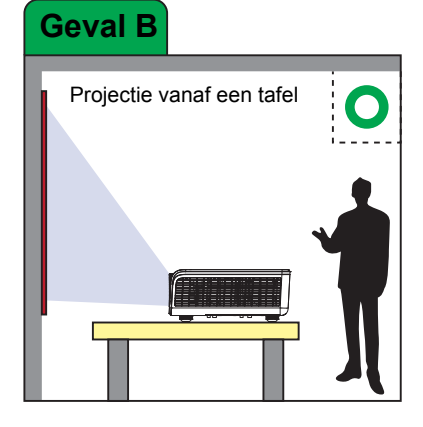

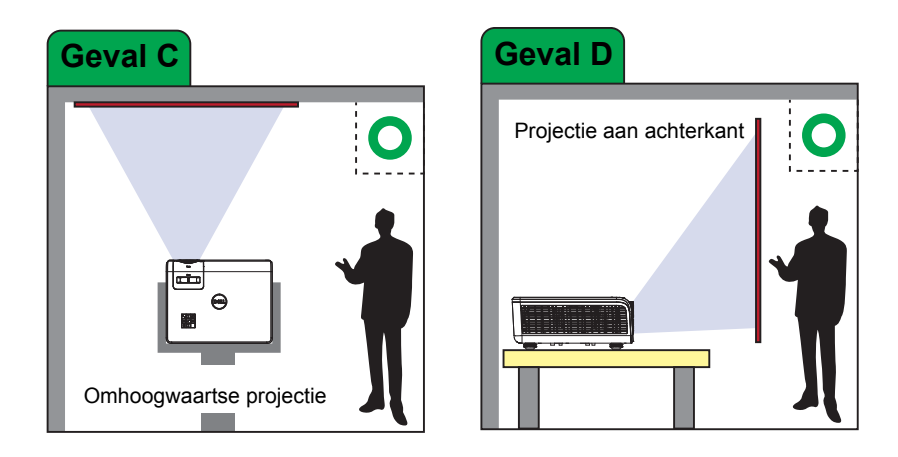

Installeer de P519HL niet op de volgende locaties:

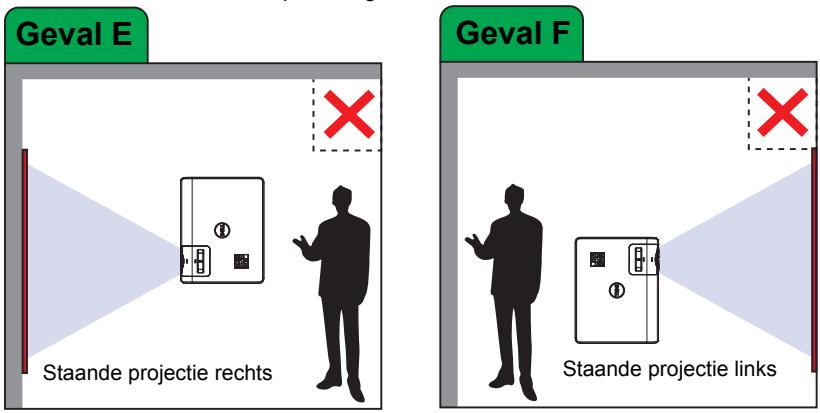

#### <span id="page-14-0"></span>**Beeldhoeken aanpassen**

U kunt de instelling voor vier hoeken gebruiken voor het aanpassen van de vorm en grootte van een afbeelding dat ongelijk rechthoekig is aan alle zijden.

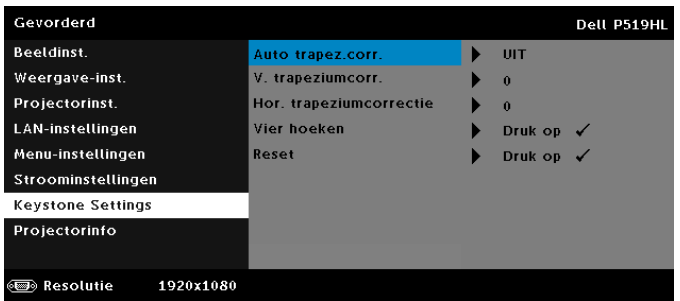

- **1** Selecteer **Gevorderd** -> **Keystone Settings** -> **Vier hoeken**.
- 2 Op het scherm Vier hoeken gebruikt u  $\blacktriangle, \blacktriangledown, \blacktriangleleft$  en  $\blacktriangleright$  voor het selecteren van één hoek en druk op  $\blacktriangleright$  om te bevestigen.

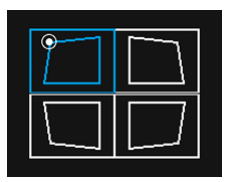

**3** Gebruik  $\blacktriangle, \blacktriangleright, \blacktriangleleft$  en  $\blacktriangleright$  om de vorm van de afbeelding indien nodig aan te passen.

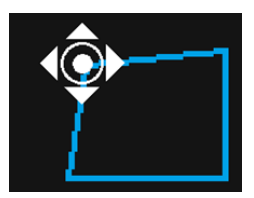

**4** Wanneer u klaar bent, drukt u op de knop **Menu** om af te sluiten.

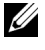

**OPMERKING:** De functie is niet beschikbaar wanneer H./V. Trapezium wordt afgesteld.

#### <span id="page-15-0"></span>**De beeldgrootte aanpassen**

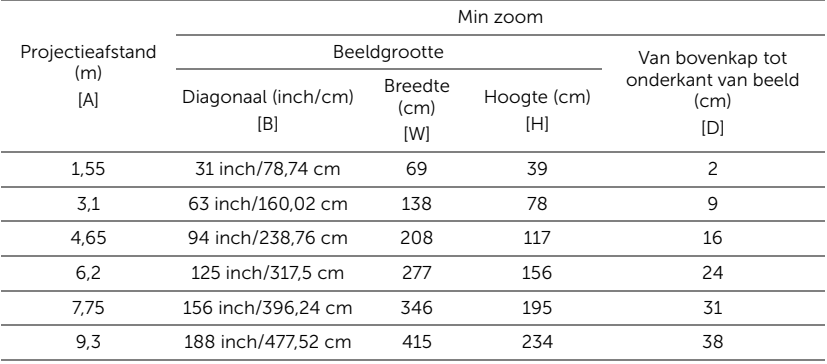

#### **De vorm van het beeld aanpassen**

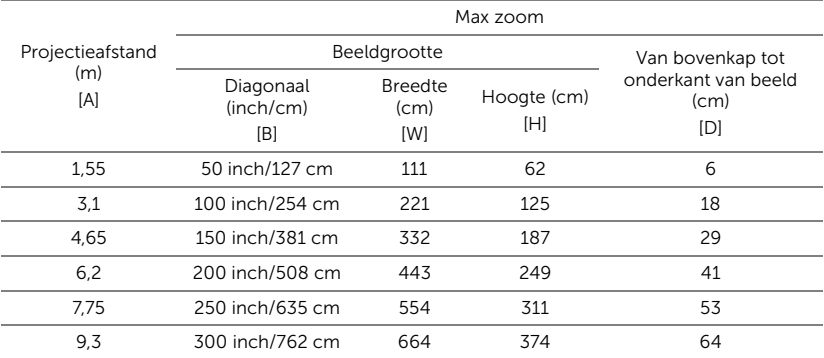

\* Deze grafiek is uitsluitend bedoeld als referentie voor de gebruikers.

\* Offset-verhouding: 118,6%

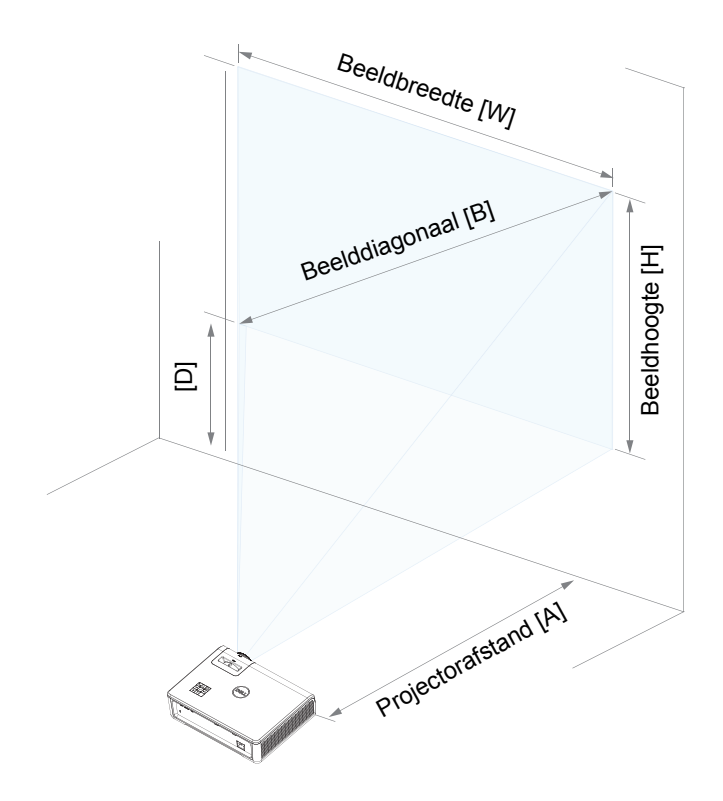

## <span id="page-17-0"></span>**3 Uw projector gebruiken**

#### <span id="page-17-1"></span>**Netwerkweergave gebruiken**

#### **Uw projector configureren voor netwerkweergave**

#### *Projector verbinden met het netwerk*

**1** Verbind het voedingssnoer en schakel de projector in door op de voedingsknop te drukken.

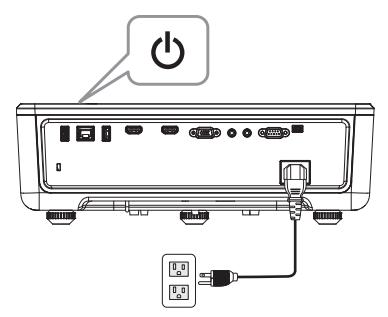

**2** Druk op de knop **Menu** op het bedieningspaneel of de afstandsbediening van uw projector.

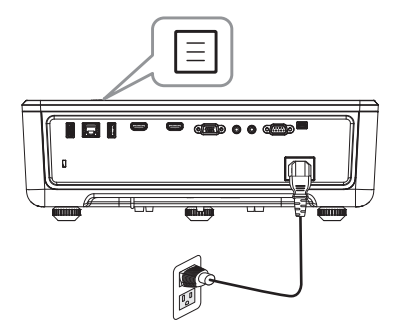

**OPMERKING:** Gebruik de knoppen  $\land$ ,  $\lor$ ,  $\land$  en  $\land$  om te navigeren en  $\blacktriangleright$  om te selecteren.

**3** Zorg ervoor dat de DHCP-optie **Uit** is vanuit LAN-instellingen van Gevorderd menu.

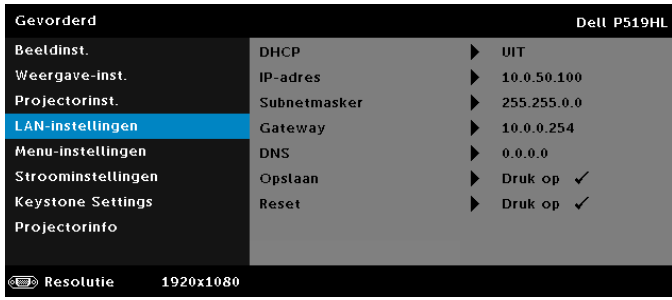

**4** Open het menu **INV.SEL.** en selecteer de bron **Netwerk**.

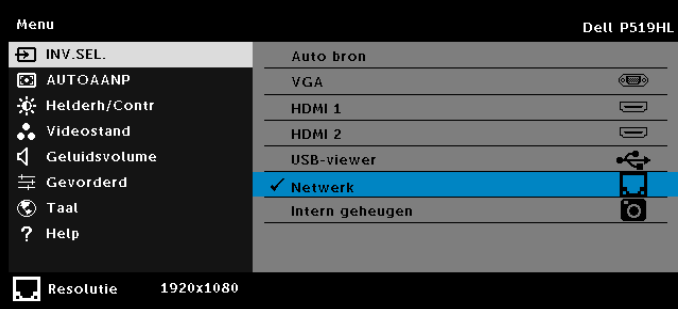

Het **Scherm Netwerkbegeleiding** als hieronder getoond wordt weergegeven:

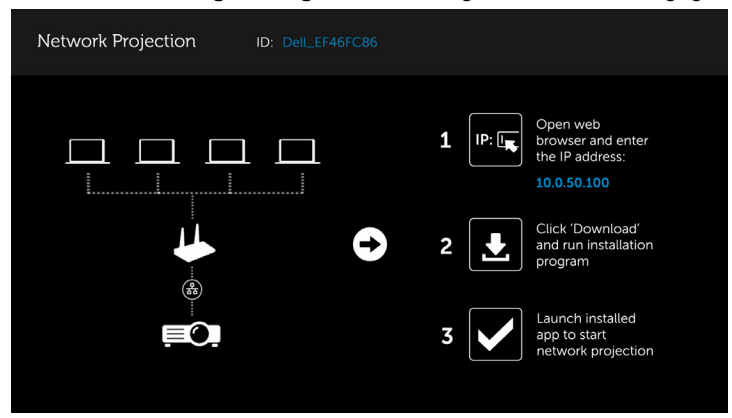

- **5** Gebruik een van de volgende methodes:
	- **a** Als dit de eerste keer is dat u een draadloze verbinding met de projector maakt, open dan eerst de webbrowser op uw computer en voer het IP-adres 10.0.50.100 in. Ga verder met stap 6.

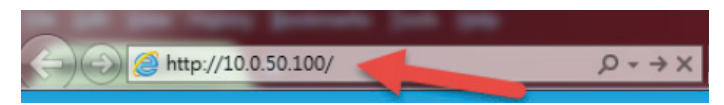

- **b** Als u uw computer al eerder draadloos met de projector hebt verbonden, ga dan door naar stap 6.
- **6** Volg de aanwijzingen op het scherm om de pagina voor webbeheer te openene en download de app om de netwerkprojectie te starten.

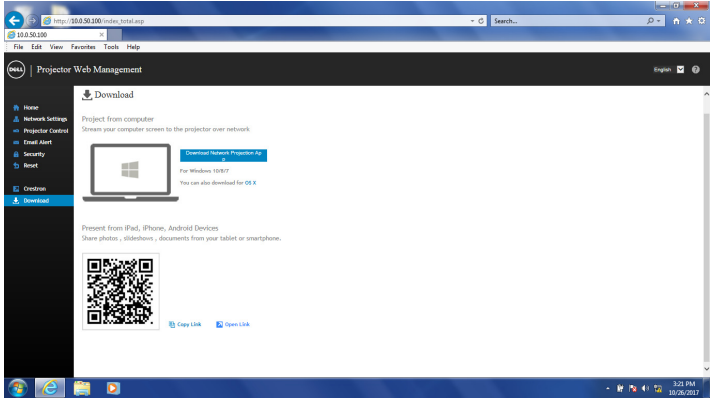

**7** Open de toepassing **Dell Network Projection** op uw computer.

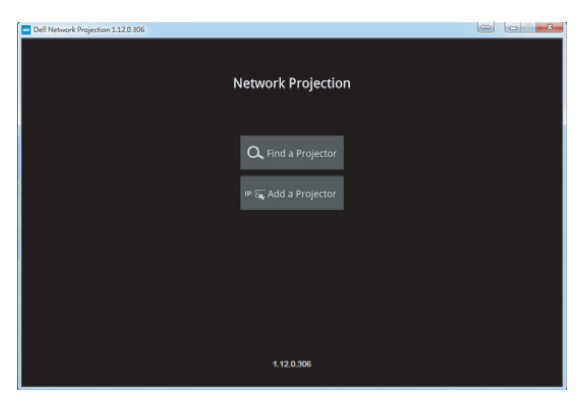

**8** Zoek een verbonden projector.

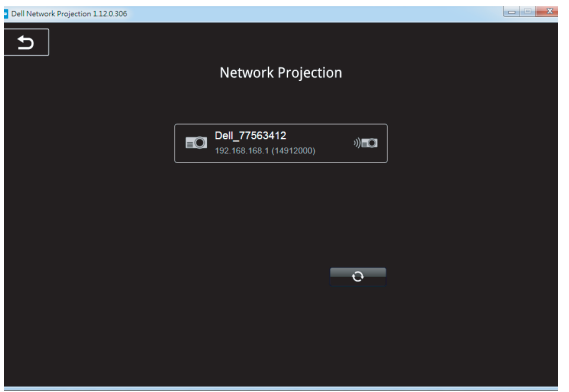

**9** Selecteer **Uitbreiden** om de inhoud te delen.

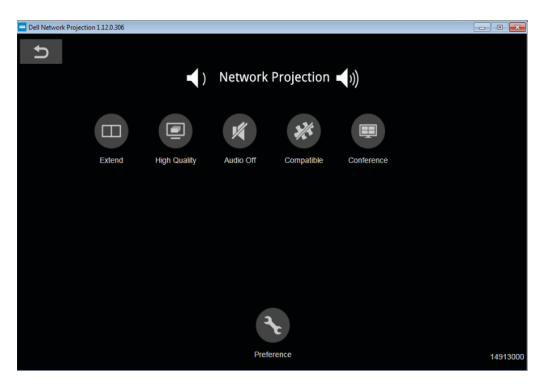

**COPMERKING:** Uw computer moet uitgerust zijn met een draadloze optie en moet correct geconfigureerd zijn om nog een draadloze verbinding te detecteren. Raadpleeg de documentatie van uw computer over het configureren van de draadloze verbinding.

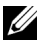

**COPMERKING:** Uw projector moet worden geïnstalleerd met een draadloze dongle als u het draadloos display wilt gebruiken. De draadloze dongle wordt niet geleverd bij uw projector. U kunt deze aanschaffen op de website van Dell op **<www.dell.com>**.

#### <span id="page-21-0"></span>**Een computer verbinden via de optionele draadloze dongle**

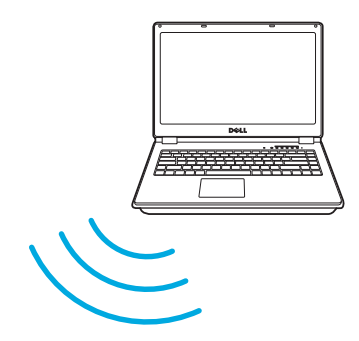

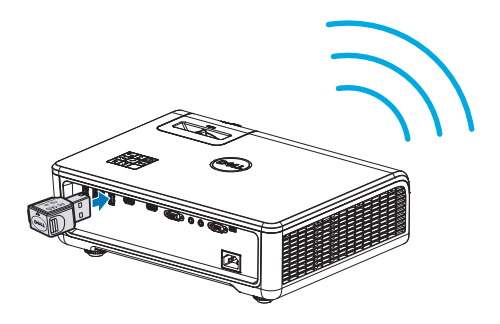

**1** Sluit de draadloze dongle aan op de USB A-aansluiting van de projector.

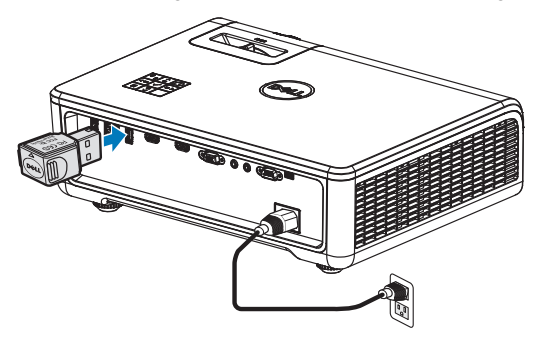

**2** Open het menu Inv.Sel. en selecteer de bron **Netwerk**.

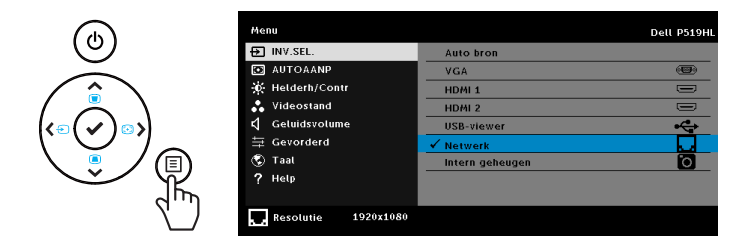

**3** Zoek in het draadloze menu van uw apparaat naar het ID van de projector. Voer vervolgens de PSK in op de prompt om hetzelfde netwerk met de projector te delen.

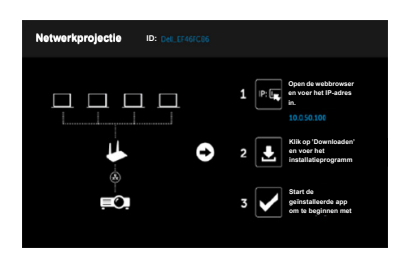

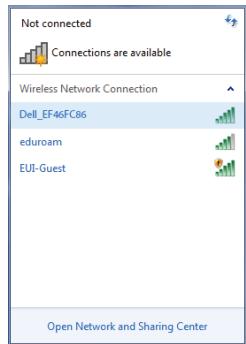

- **4** Gebruik een van de volgende methodes:
	- **a** Als dit de eerste keer is dat u een draadloze verbinding met de projector maakt, open dan eerst de webbrowser op uw computer en voer het IP-adres 10.0.50.100 in. Ga verder met stap 5.

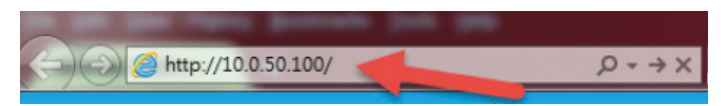

- **b** Als u uw computer al eerder draadloos met de projector hebt verbonden, ga dan door naar stap 6.
- **5** Volg de aanwijzingen op het scherm om de pagina voor webbeheer te openene en download de app om de netwerkprojectie te starten.

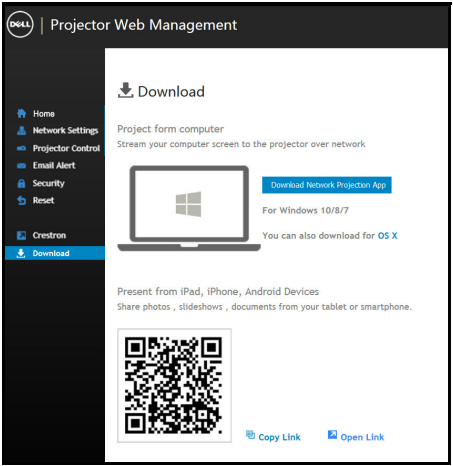

Open de toepassing **Dell Network Projection** op uw computer.

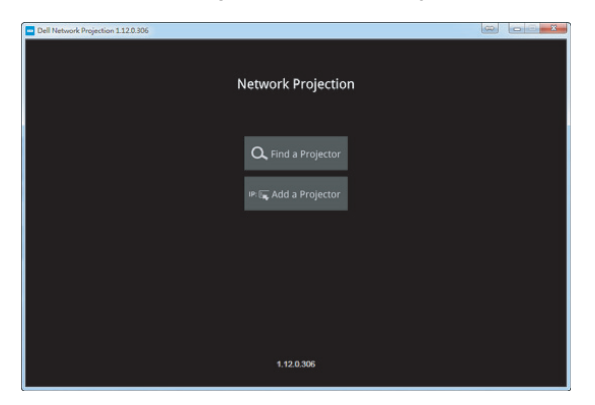

Zoek een verbonden projector.

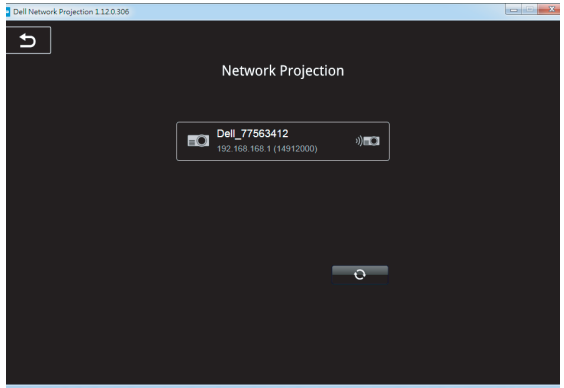

**8** Selecteer **Uitbreiden** om de inhoud te delen.

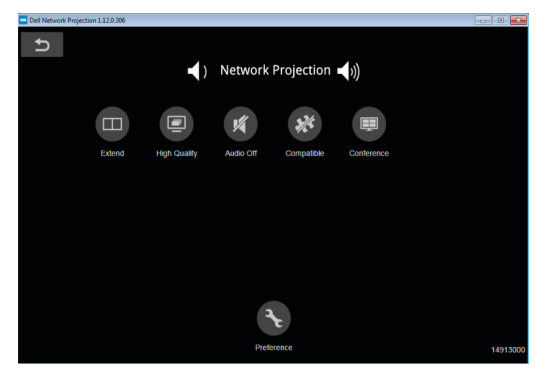

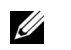

**OPMERKING:** Uw computer moet uitgerust zijn met een draadloze optie en moet correct geconfigureerd zijn om nog een draadloze verbinding te detecteren. Raadpleeg de documentatie van uw computer over het configureren van de draadloze verbinding.

 $\mathscr{U}$ **OPMERKING:** Uw projector moet worden geïnstalleerd met een draadloze dongle als u het draadloos display wilt gebruiken. De draadloze dongle wordt niet geleverd bij uw projector. U kunt deze aanschaffen op de website van Dell op **<www.dell.com>**.

**Verbinden met een smartphone of tablet via een optionele draadloze dongle**

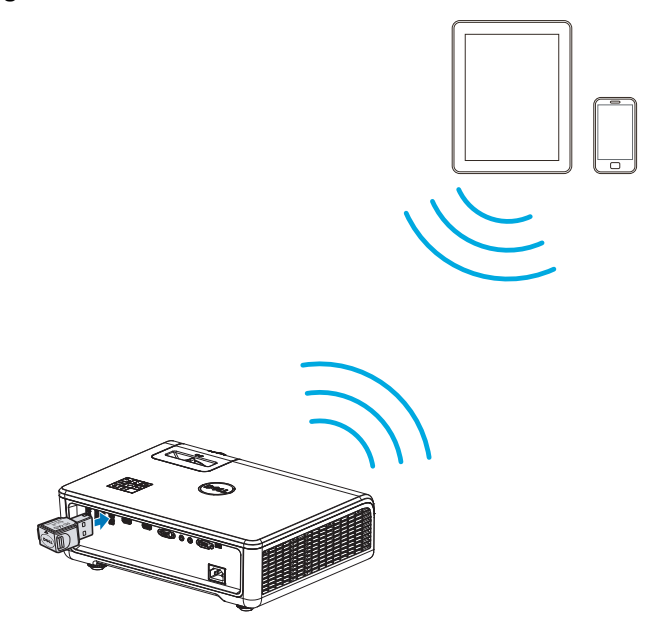

- **1** Installeer de app **EZCast Pro** op uw Android- of iOS-apparaat. Zoek in het draadloze menu van uw apparaat naar het ID van de projector. Voer vervolgens de PSK in op de prompt om hetzelfde netwerk met de projector te delen.
- **2** Start de toepassing **EZCast Pro** en klik op de knop rechtsboven om het verbonden apparaat te selecteren.

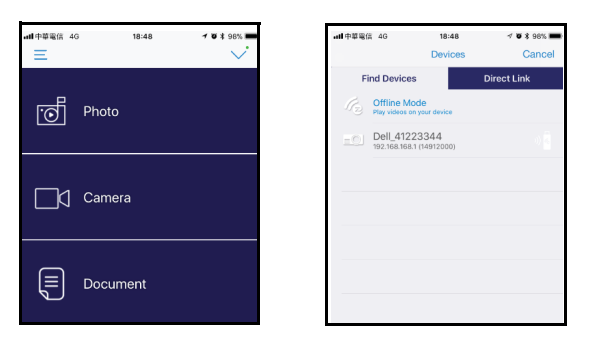

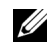

**OPMERKING:** Dell P519HL ondersteunt de functie **EZView**. Dit is een toepassing die ondersteunde inhoud draadloos overbrengen van uw Android- of iOS-apparaat. Ga voor meer informatie naar de Dell Support-site op **[dell.com/support](www.dell.com/support/)**.

Ondersteunde mediabestandsindelingen zijn opgenomen op pagina [40](#page-39-1) in de sectie Multimedia File Type Support.

#### **Projector direct aansluiten op de computer**

#### *A.Directe kabelverbinding*

**3** Sluit de LAN-kabel op de projector en de computer aan.

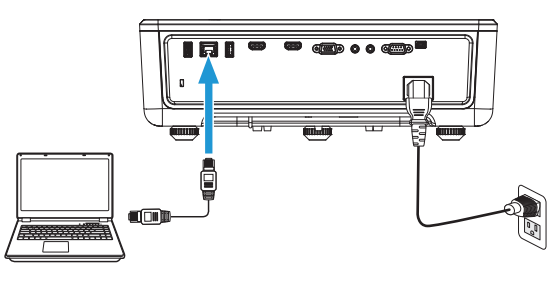

#### *B.Netwerkschakelaar*

**4** Sluit de LAN-kabel op de projector en de computer aan via de netwerkschakelaar/hub.

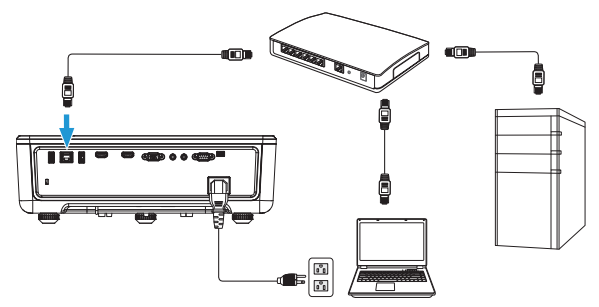

#### **5** DHCP- van LAN-instellingen schakelt naar **Aan**.

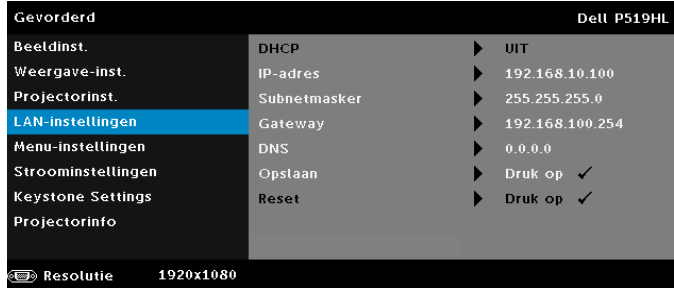

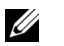

**OPMERKING:** Als de DHCP-instelling is ingesteld op Aan, wijst het apparaat voor IP delen automatisch een reeks van IP-adres, Subnetmasker en Gateway.

#### **Software installeren op uw PC/Windows-apparaat**

**1** Open LAN-eigenschappen en voer vervolgens het IP-adres en subnetmasker in en klik op OK.

**Stappen: Start > Configuratiescherm > Netwerk en Internet > Netwerk en Deelcentrum > Adapterinstelling wijzigen > LAN**

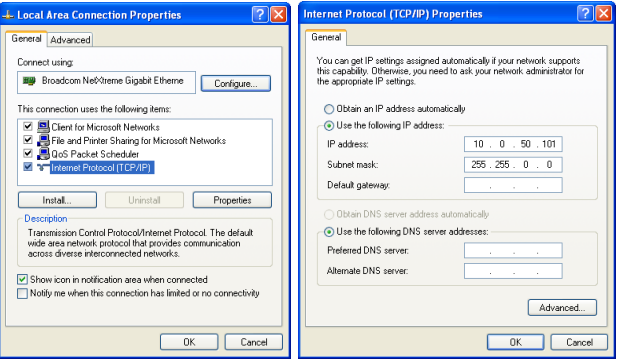

**2** Open de internetbrowser op uw computer en voer **10.0.50.100** (standaard) in de adresbalk van de browser in. U wordt doorgestuurd naar de pagina **Dell P519HL-webbeheer**.

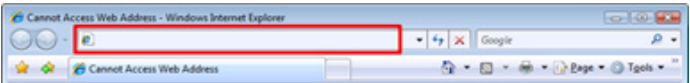

**3** De pagina P519HL-webbeheer wordt geopend (kan verwijzen naar onderstaande voorbeeld). Klik op **Downloaden** wanneer u dit de eerste keer gebruikt.

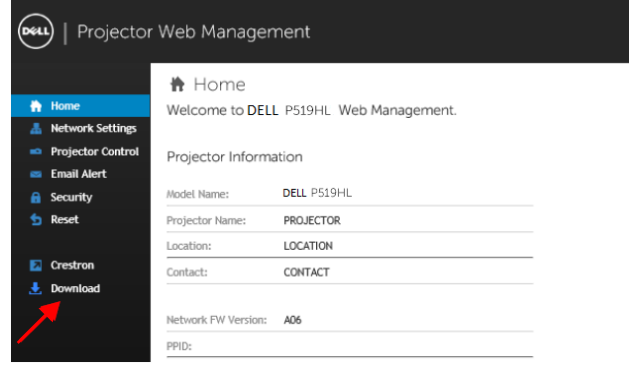

**4** Op de pagina **Downloaden** klikt u op **Network Projection App voor Windows 10/8/7/Vista/XP downloaden** en installeer het op uwcomputer.

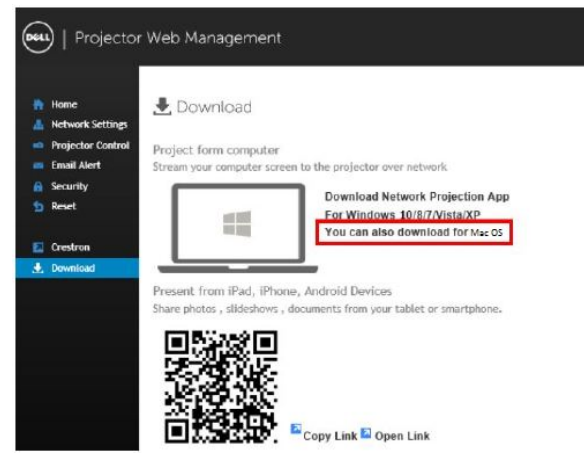

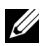

*C* OPMERKING: Als u de toepassing niet kunt installeren vanwege onvoldoende rechten op de computer, kunt u contact opnemen met de netwerkbeheerder.

- **5** Klik op **Uitvoeren** om door te gaan met de eenmalige installatie van de software.
- **6** De installatiesoftware wordt gestart. Volg de instructies op het scherm om de instelling te voltooien.

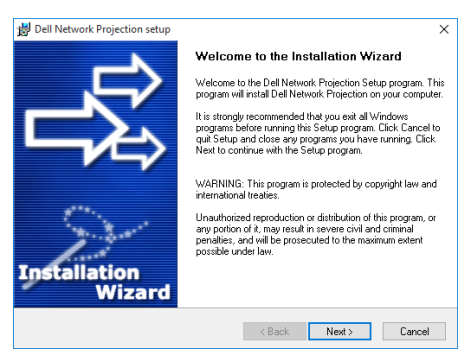

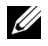

**OPMERKING:** U kunt ook de nieuwste versie van de toepassing Dell Network Projection downloaden van dell.com/support

#### **Installatie-instructies voor Mac**

**1** Open LAN-eigenschappen en voer vervolgens het IP-adres en subnetmasker in en klik op OK.

**Stappen: Gaan > Toepassingen > Systeemvoorkeuren > Netwerk**

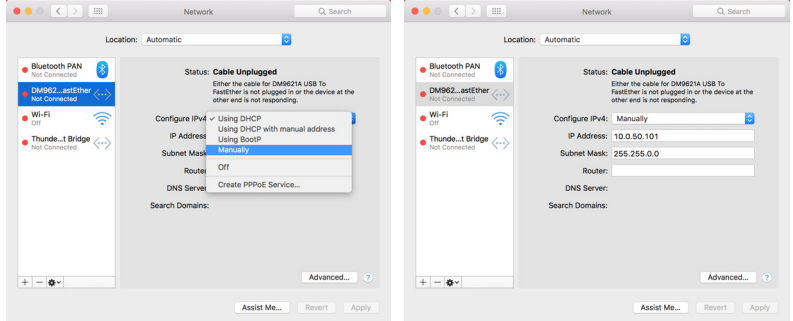

**2** Open de Safari-browser op uw Mac-computer en voer **10.0.50.100** (standaard) in de adresbalk van de browser in. U wordt doorgestuurd naar de pagina **Dell P519HL-webbeheer**.

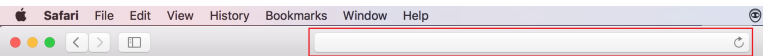

**3** De pagina P519HL-webbeheer wordt geopend (kan verwijzen naar onderstaande voorbeeld). Klik op **Downloaden** wanneer u dit de eerste keer gebruikt.

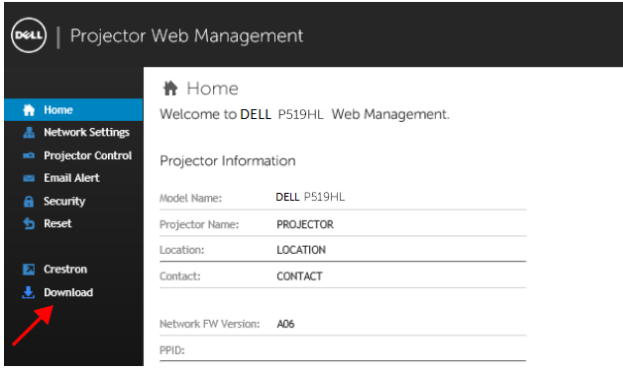

<span id="page-32-0"></span>**4** Op de pagina **Downloaden** klikt u op **U kunt ook downloaden voor Mac OS** en installeer op uw computer.

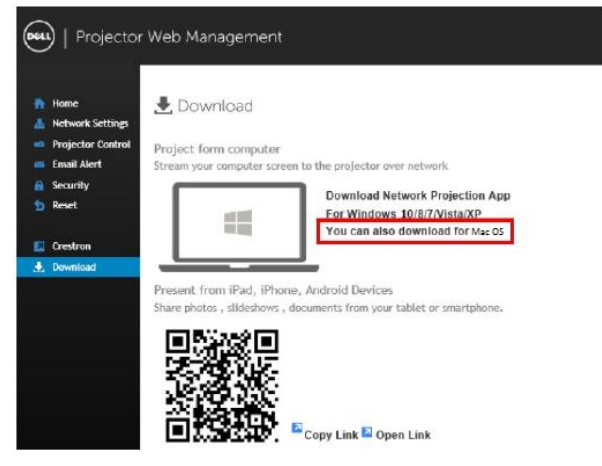

<u>U</u>

**OPMERKING:** Als u de toepassing niet kunt installeren vanwege onvoldoende rechten op de computer, kunt u contact opnemen met de netwerkbeheerder.

**5 Dell\_Network\_Projection\_Mac.pkg** uitvoeren vanuit de map **Downloads**.

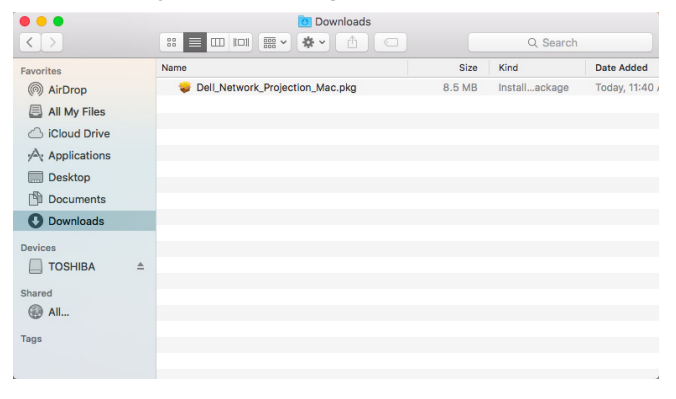

**6** De installatiesoftware wordt gestart. Volg de instructies op het scherm om de instelling te voltooien.

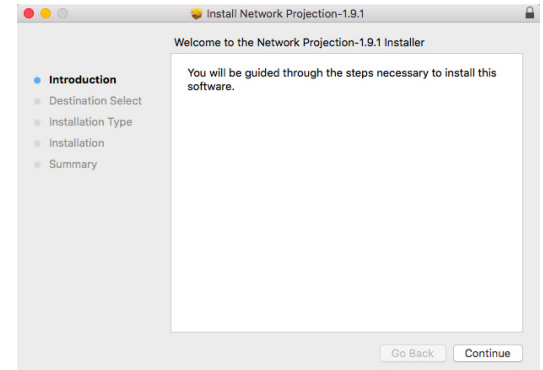

#### **De Dell Network Projection App (Windows) gebruiken**

Wanneer de installatie is voltooid, kunt u dubbelklikken op het pictogram op het bureaublad om de toepassing te starten.

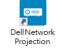

Het **Scherm Dell Network Projection** als hieronder getoond wordt weergegeven:

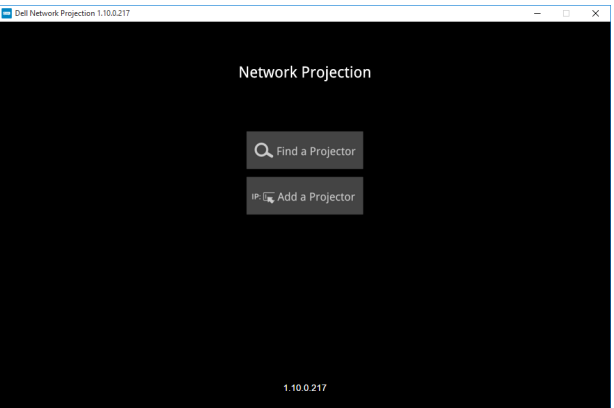

**1** Op het scherm **Dell Network Projection** klikt u op **Een projector zoeken**, en vervolgens selecteert u **Dell\_42FE21E1** (Dit is een voorbeeld. De feitelijke netwerknaam van uw projector wijkt af van dit voorbeeld.). Dit is de naam & code die wordt geprojecteerd wanneer uw projector is ingesteld op de bron 'Netwerk'.

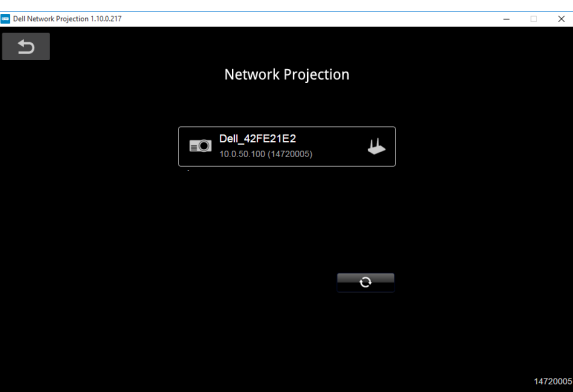

**2** Om te beginnen met presenteren klikt u op het eerste pictogram totdat "**Spiegelen aan**" wordt getoond.

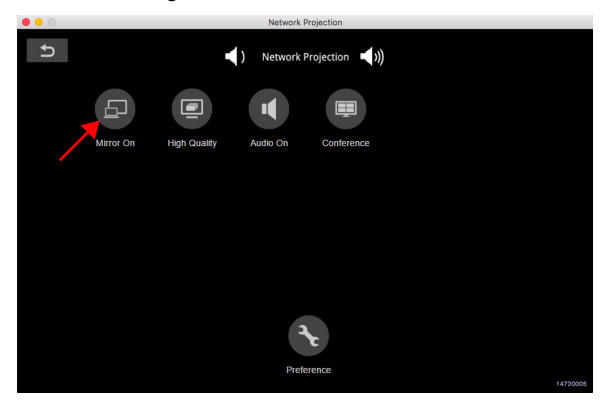

#### **De Dell Network Projection App (Mac) gebruiken**

**1** 1.Ga naar de map **Toepassingen** en open vervolgens de map **Netwerkprojectie**.

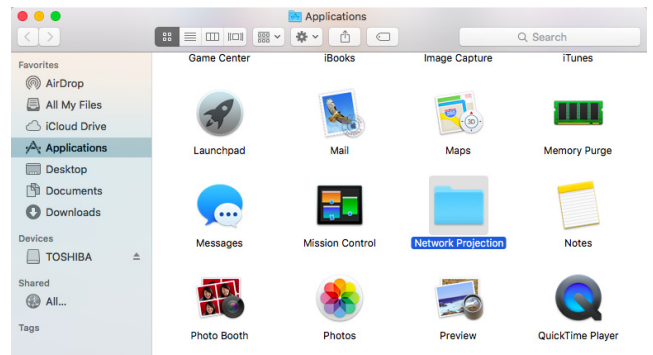

**2** Voer de toepassing **Netwerkprojectie** uit vanuit de map Netwerkprojectie.

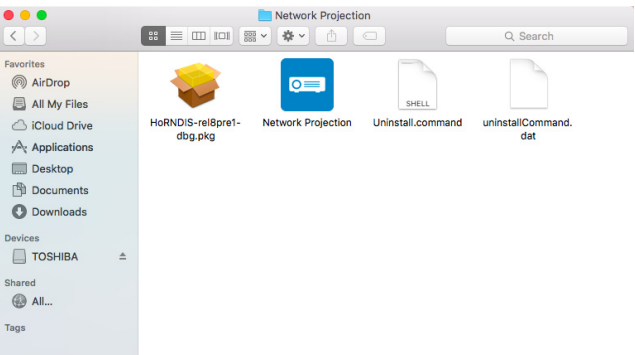

Het **Scherm Dell Network Projection** als hieronder getoond wordt weergegeven:

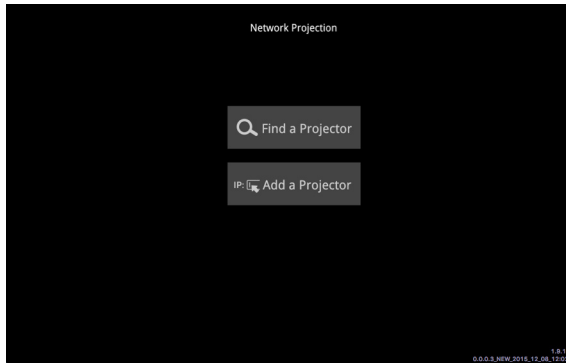

**3** Op het scherm **Dell Network Projection** klikt u op **Een projector zoeken**, en vervolgens selecteert u Dell\_CCDDEE01 (Dit is een voorbeeld. De feitelijke netwerknaam van uw projector wijkt af van dit voorbeeld.). Dit is de naam & code die wordt geprojecteerd wanneer uw projector is ingesteld op de bron 'Netwerk'.

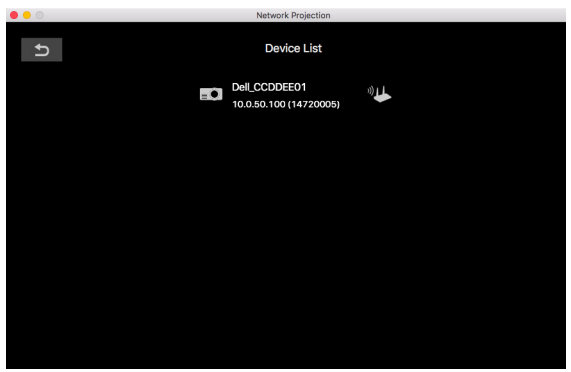

**4** Om te beginnen met presenteren klikt u op het eerste pictogram totdat "**Spiegelen aan**" wordt getoond.

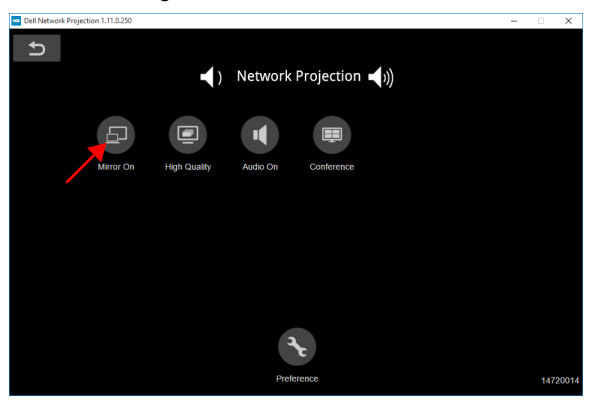

#### **Gesplitst scherm**

Nadat de netwerkprojectie is verbonden, klikt u op de knop **Vergadering** om de functie Gesplitst scherm te activeren.

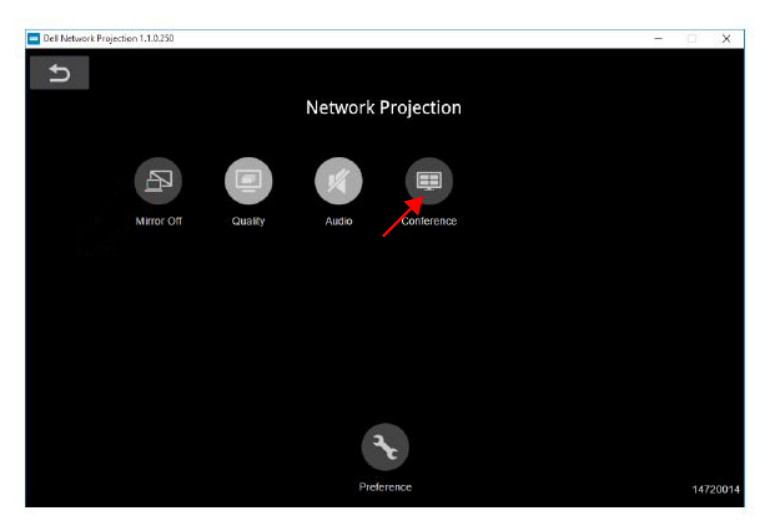

#### **De knoppen begrijpen**

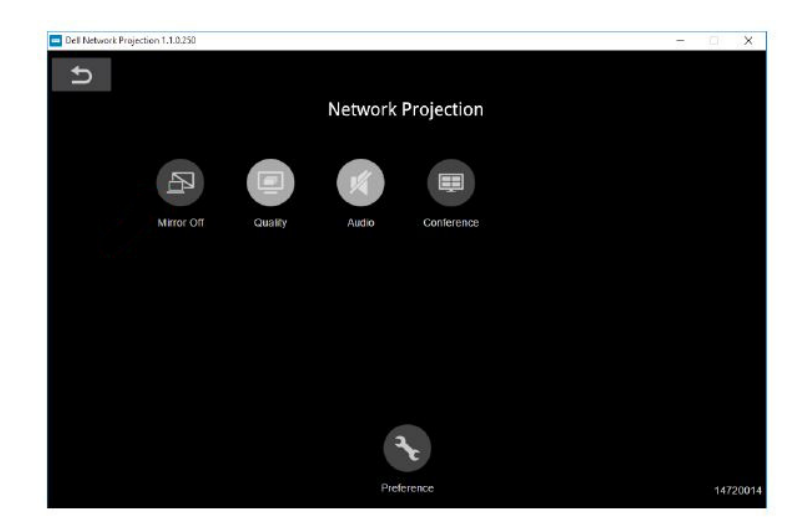

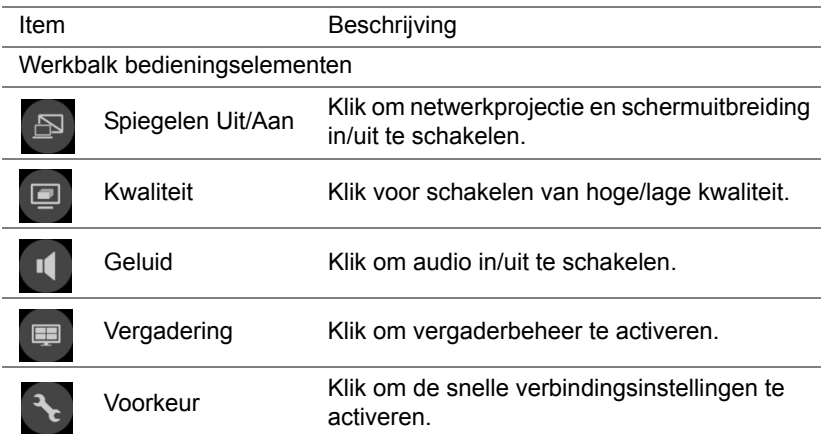

### <span id="page-39-0"></span>**PC-vrije presentatie gebruiken**

#### <span id="page-39-1"></span>**Ondersteuning multimediabestandstype**

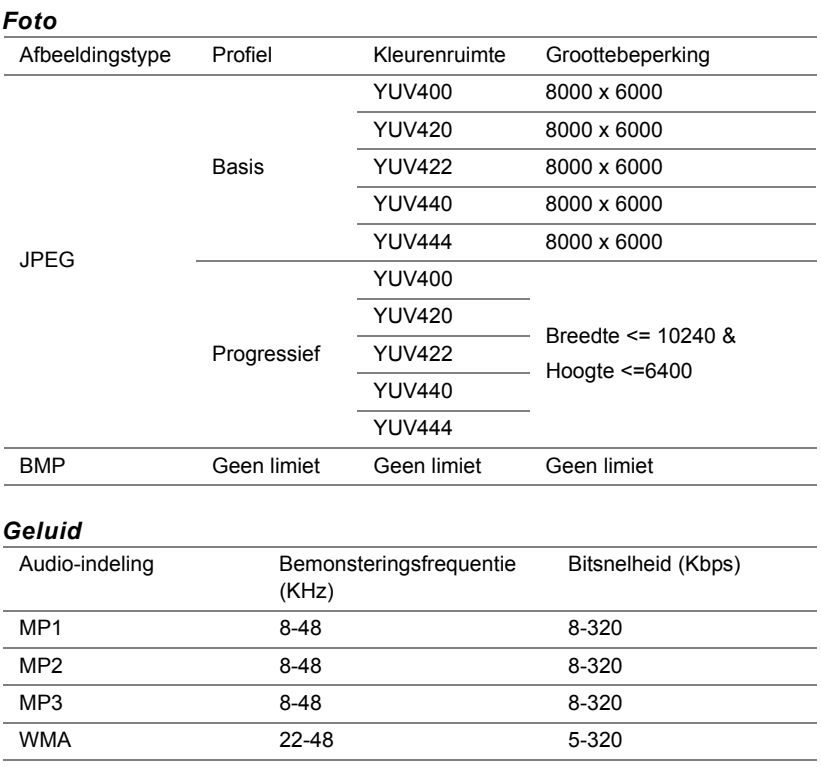

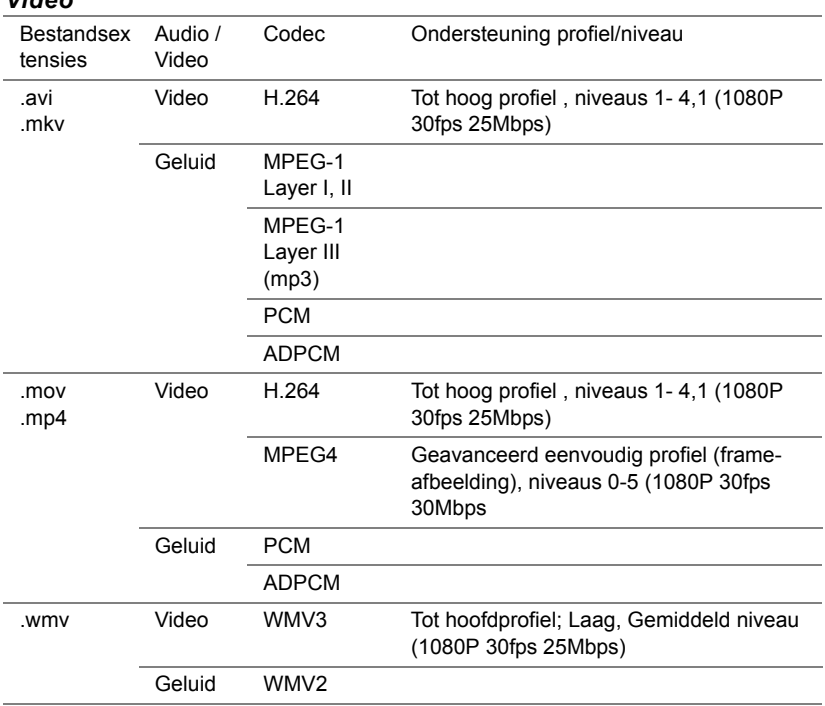

#### *Video*

#### **Ondersteuning officeviewerbestandstype**

Met de functie Officeviewer kunt u MS Excel-, MS Word-, MS PowerPoint- en PDF-bestanden gebruiken.

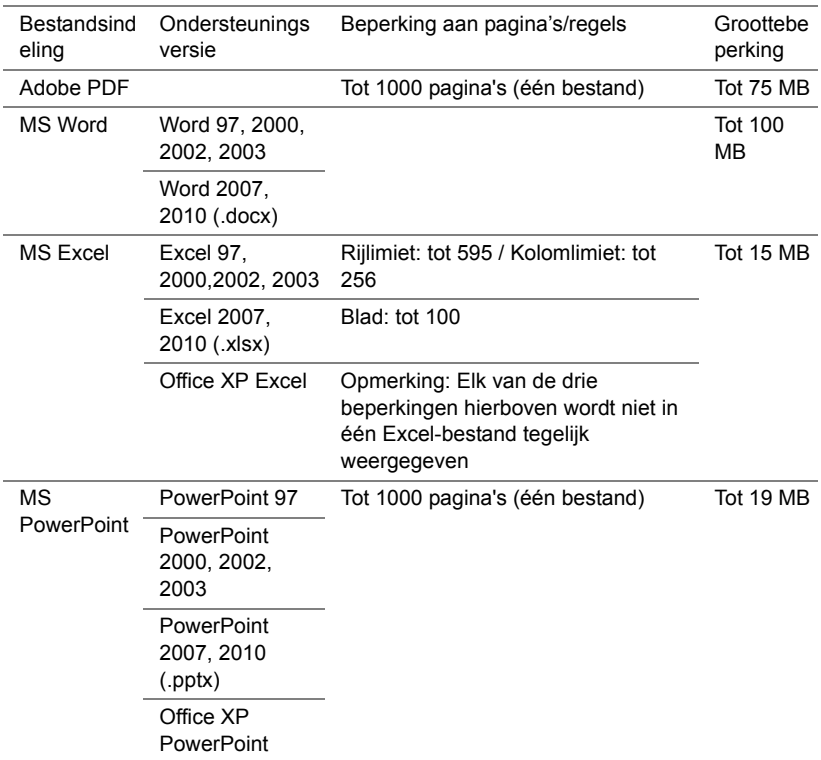

#### **Instelling voor presentatie via externe USB-opslag**

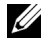

**OPMERKING:** Er moet een USB-stick aangesloten zijn op de projector als u de functie van USB-media afspelen wilt gebruiken.

Volg deze stappen om Video-, Audio-, Foto- of PDF-bestanden op uw projector af te spelen:

**1** Verbind het voedingssnoer en schakel de projector in door op de voedingsknop te drukken.

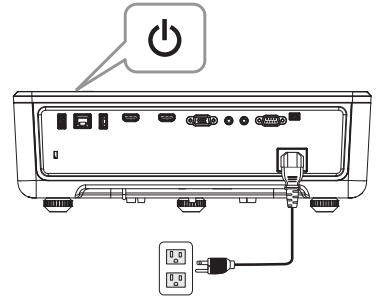

**2** Sluit een **USB-flashdisc** aan op uw projector.

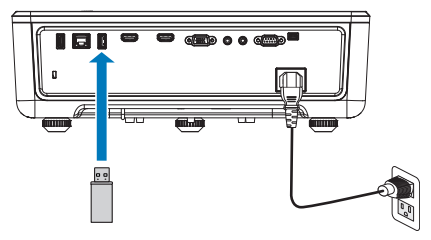

- **3** Druk op de knop **Menu** op het bedieningspaneel of de afstandsbediening van uw projector.
- **4** Open het menu **INV.SEL.** en selecteer de bron **USB-viewer**.

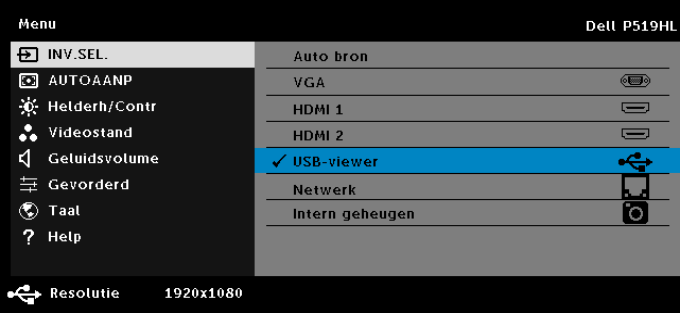

**5** Ga naar het menu USB-viewer:

**a** U kunt **Video**-, **Muziek**- of **Foto**-bestanden afspelen of de optie **Instellingen** selecteren voor het wijzigen van multimedia-instellingen.

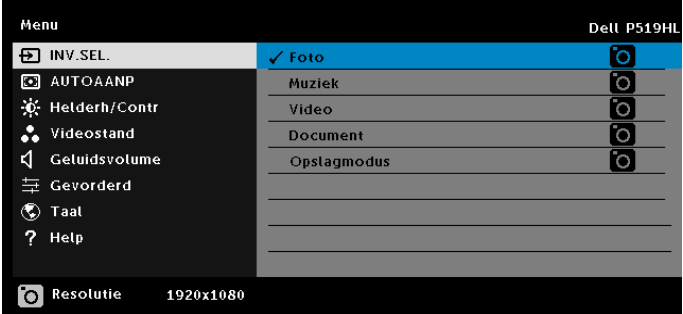

Het hieronder getoonde scherm **Videobron** wordt weergegeven:

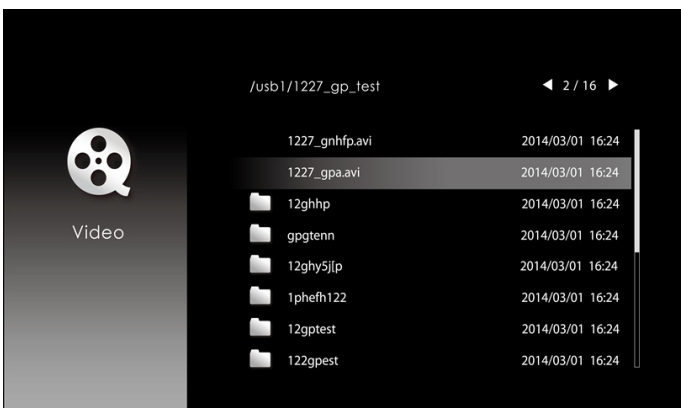

Op het scherm Video afspelen drukt u op de knop  $\blacklozenge$  op het bedieningspaneel of de afstandsbediening voor toegang tot de regeling voor video afspelen. Daarna kunt u de volgende knoppen op het scherm gebruiken om de videoweergave te bedienen.

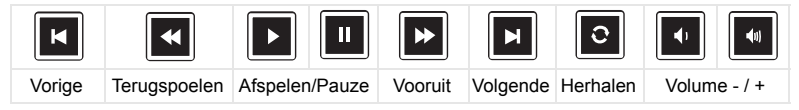

Het hieronder getoonde scherm **Muziekbron** wordt weergegeven:

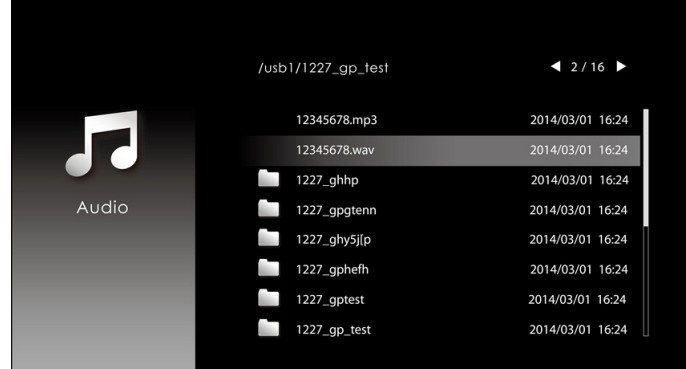

Op het scherm Muziek afspelen drukt u op de knop op het bedieningspaneel of de afstandsbediening voor toegang tot de regeling voor muziek afspelen. Daarna kunt u de volgende knoppen op het scherm gebruiken om de muziekweergave te bedienen.

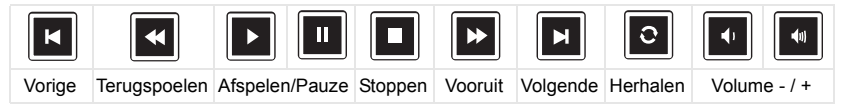

Het hieronder getoonde scherm **Fotobron** wordt weergegeven:

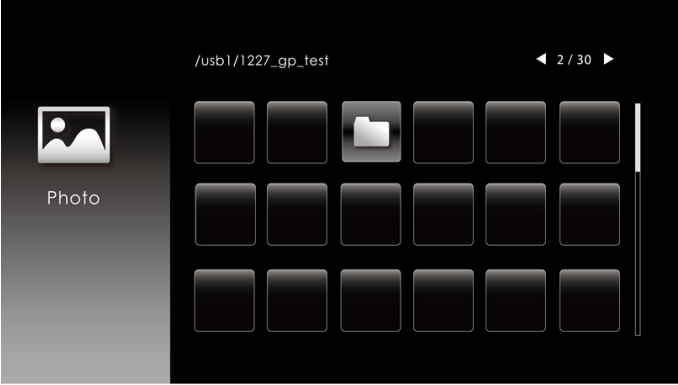

Op het scherm Foto afspelen drukt u op de knop op het bedieningspaneel of de afstandsbediening voor toegang tot de regeling voor foto afspelen. Daarna kunt u de volgende knoppen op het scherm gebruiken om de fotoweergave te bedienen.

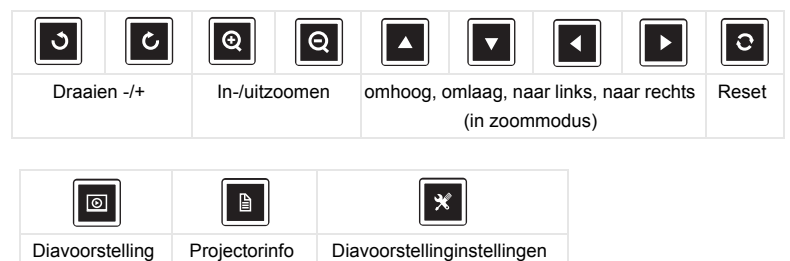

Het hieronder getoonde scherm **Instellingsbron** wordt weergegeven:

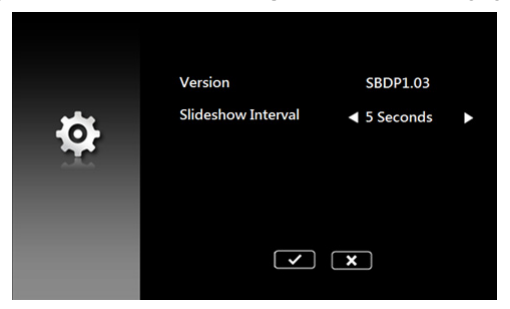

**b** U kunt ook **MS Excel-**, **MS Word-**, **MS PowerPoint-** of **PDF-**bestanden afspelen via de optie **Document**.

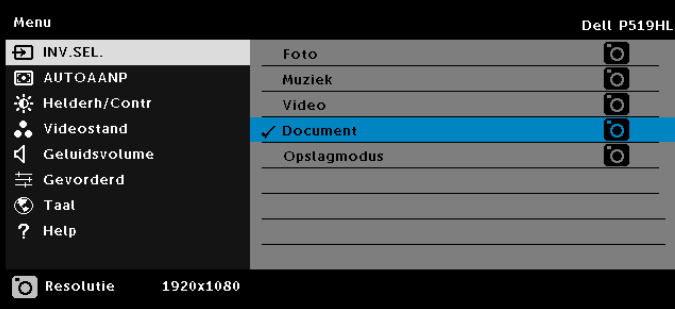

Het hieronder getoonde **Scherm Document** wordt weergegeven:

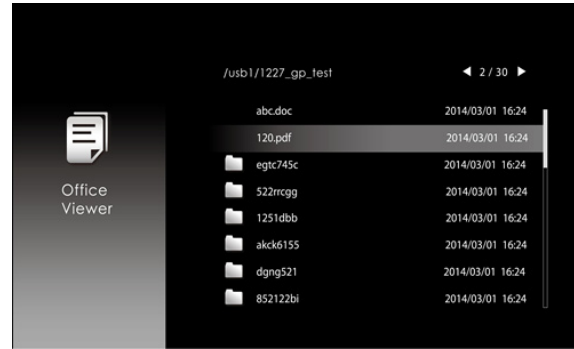

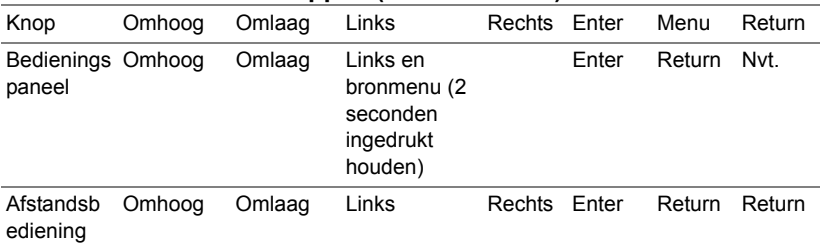

#### **Kennismaken met de knoppen (in USB-viewer)**

#### **Ondersteuning officeviewerbestandstype**

Met de functie Officeviewer kunt u MS Excel-, MS Word-, MS PowerPoint- en PDF-bestanden gebruiken.

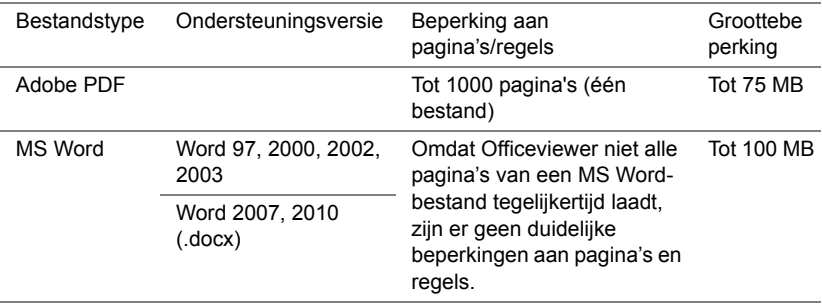

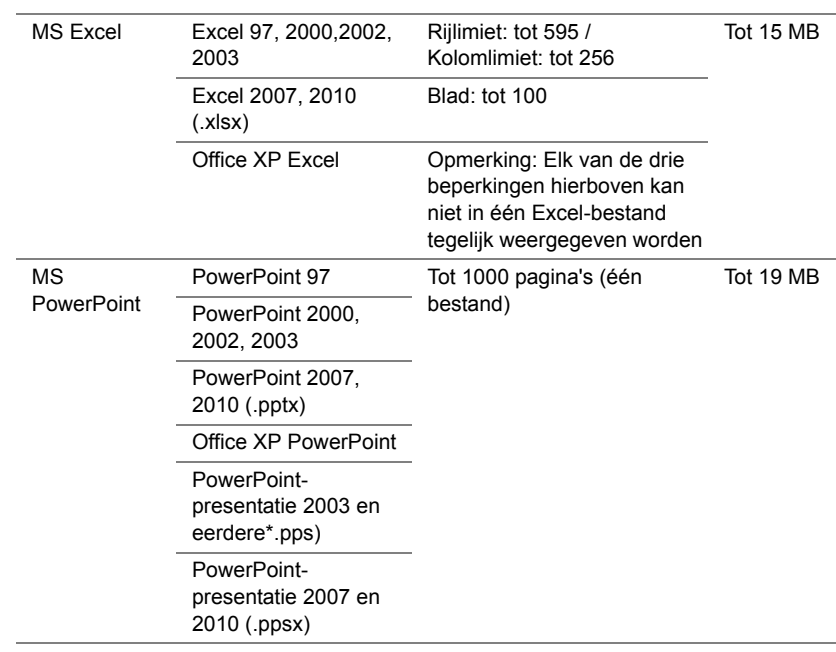

#### **Instellen voor presentatie via intern geheugen**

Volg deze stappen om **foto-**, **video-** of **muziekbestanden** op uw projector af te spelen:

**1** Sluit de voedingskabel met adapter aan en gebruik een USB-A naar USB-A-kabel om computer en projector te verbinden. Druk op de voedingsknop om de projector in te schakelen.

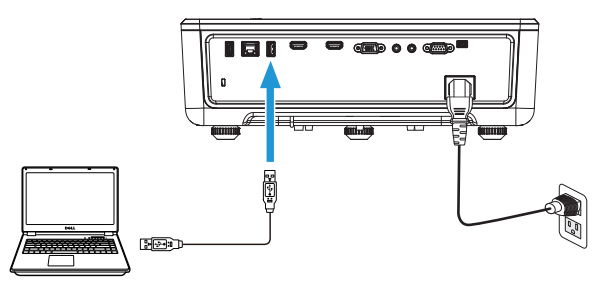

**2** Open het menu **INV.SEL.**, selecteer de optie **Intern geheugen** en druk op de knop  $\checkmark$ .

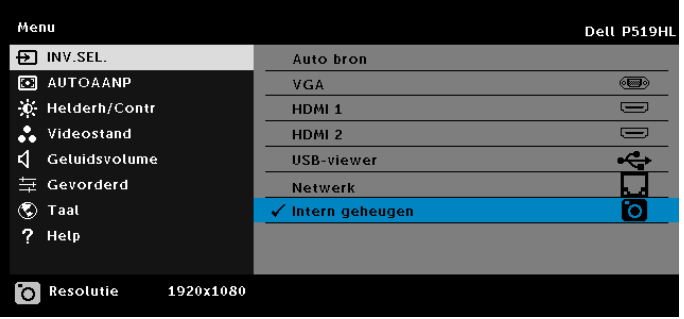

Het **Scherm USB** verschijnt zoals hieronder weergegeven:

**3** Selecteer **Opslagmodus** om het interne geheugen te openen als **Verwisselbare schijf**.

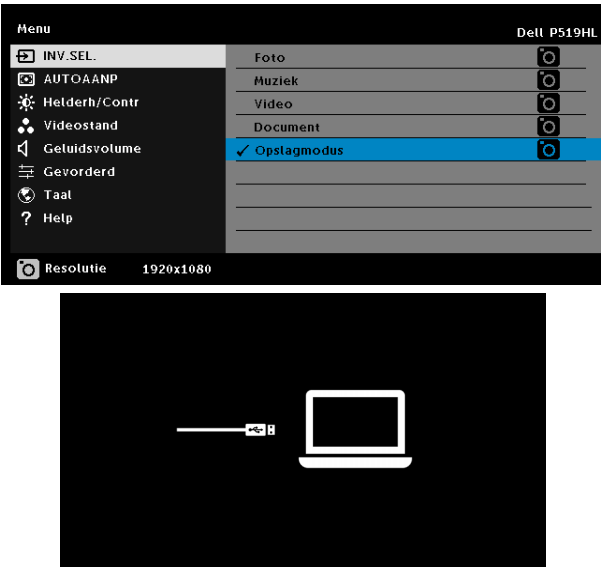

**4** Open om bestanden naar het interne geheugen van de projector te kopiëren eerst een Verkenner-venster. Ga naar Computer en zoek naar een verwisselbare schijf. Dit verwijst naar het interne geheugen van de computer. U kunt bestanden naar het interne geheugen kopiëren. Hierdoor kunt u in de toekomst de bestanden rechtstreeks vanaf de computer projecteren zonder dat een computer nodig is. Zie voor ondersteunde bestandstypen pagina 22.

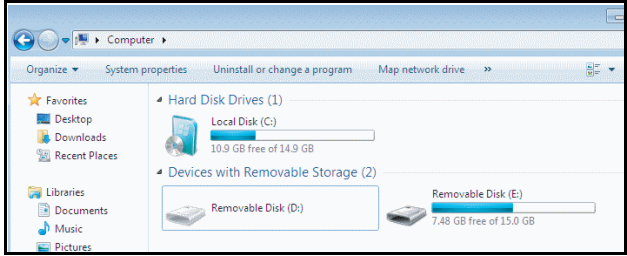

**5** Selecteer de multimediabestanden: **Foto**, **Muziek**, **Video** of **Document**, en druk vervolgens op de knop  $\checkmark$  om het afspelen te starten. Of selecteer de optie **Opmaak** om de instellingen voor multimedia te veranderen.

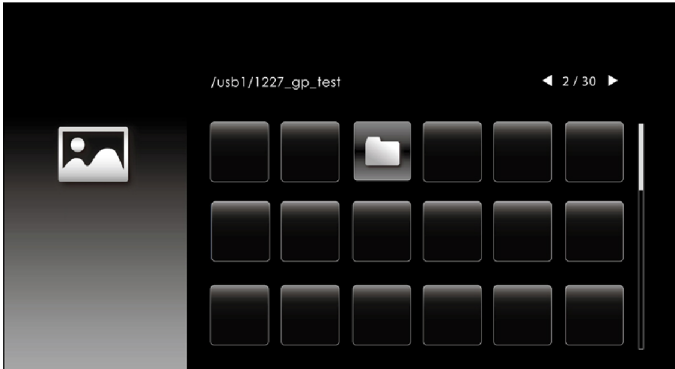

Het hieronder getoonde scherm **Fotobron** wordt weergegeven:

Scherm diavoorstelling:

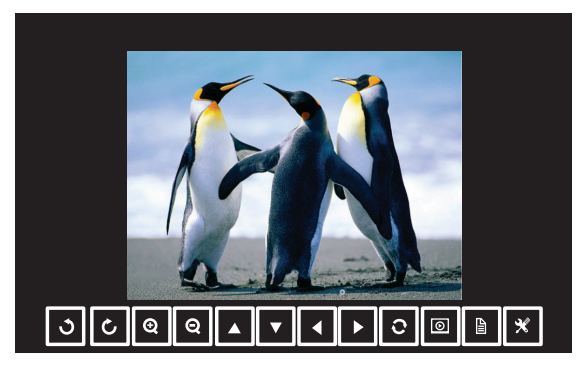

Druk op de knop ✔ op de afstandsbediening of het toetsenblok om de bediening voor de fotoviewer te openen. Daarna kunt u de volgende knoppen op het scherm gebruiken om de fotoviewer te bedienen.

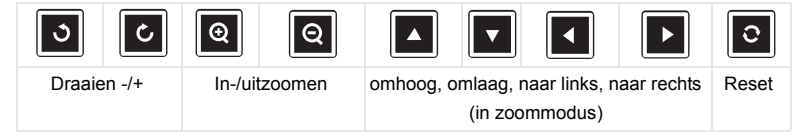

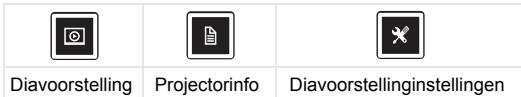

Het hieronder getoonde scherm **Muziekbron** wordt weergegeven:

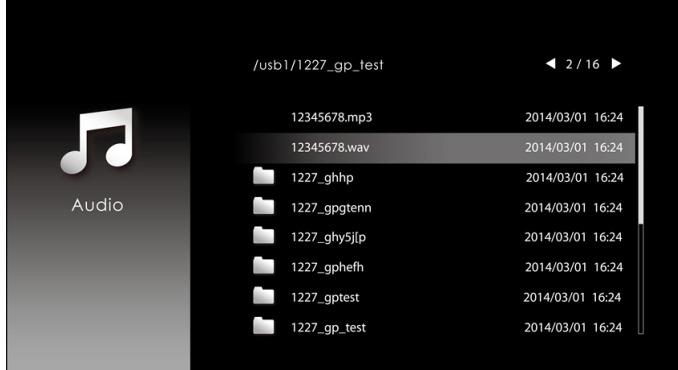

Muziekweergavescherm:

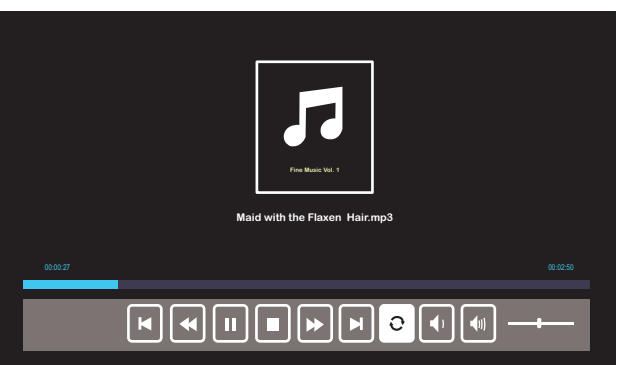

Druk op de knop ✔ op de afstandsbediening of het toetsenblok om de bediening voor de muziekweergave te openen. Daarna kunt u de volgende knoppen op het scherm gebruiken om de muziekweergave te bedienen.

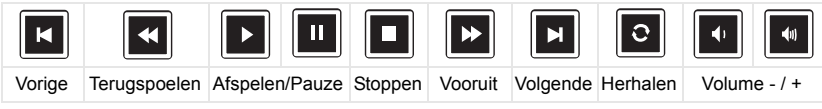

Het hieronder getoonde scherm **Videobron** wordt weergegeven:

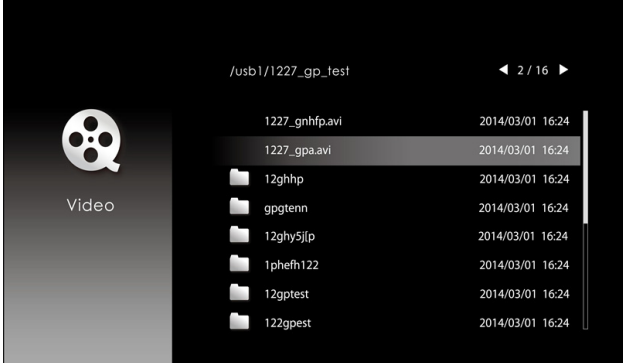

Videoweergavescherm:

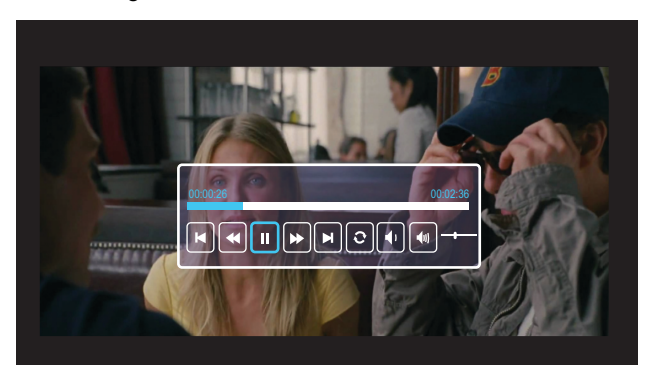

Druk op de knop  $\checkmark$  op de afstandsbediening of het toetsenblok om de bediening voor de videoweergave te openen. Daarna kunt u de volgende knoppen op het scherm gebruiken om de videoweergave te bedienen.

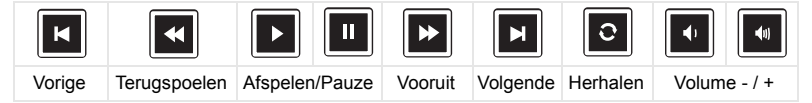

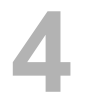

### <span id="page-54-0"></span>**4 Foutoplossing**

#### <span id="page-54-1"></span>**Tips voor probleemoplossing**

[Als u problemen ondervindt met uw projector, raadpleeg dan de volgende tips](#page-32-0)  [voor het oplossen van problemen. Neem](#page-32-0) [contact opnemen met Dell](#page-65-1) als dit probleem zich blijft voordoen.

#### Probleem

Er verschijnt geen beeld op het scherm

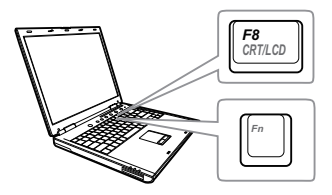

### Probleem Mogelijke oplossing

- Zorg dat u de juiste invoerbron hebt gekozen in het menu INV.SEL..
- Controleer of de externe grafische poort is ingeschakeld. Als u een laptop van Dell gebruikt, druk dan op  $\boxed{\phantom{F}}$   $\boxed{\phantom{F}}$   $\boxed{\phantom{F}}$  (Fn+F8). Raadpleeg voor andere computers de respectieve documentatie. Als de beelden niet goed worden weergegeven, moet u het videostuurprogramma van uw computer upgraden. Ga voor Dell-computers naar www.dell.com/support.
- Controleer of alle kabels stevig zijn aangesloten. Zie ["Geprojecteerd beeld](#page-11-2)  [bijstellen" op pagina 12](#page-11-2).
- Controleer of de pinnen van de aansluitingen niet zijn verbogen of gebroken.
- Gebruik Testpatroon in de Projectorinst. van het Gevorderd menu. Controleer of de kleuren van het testpatroon correct zijn.

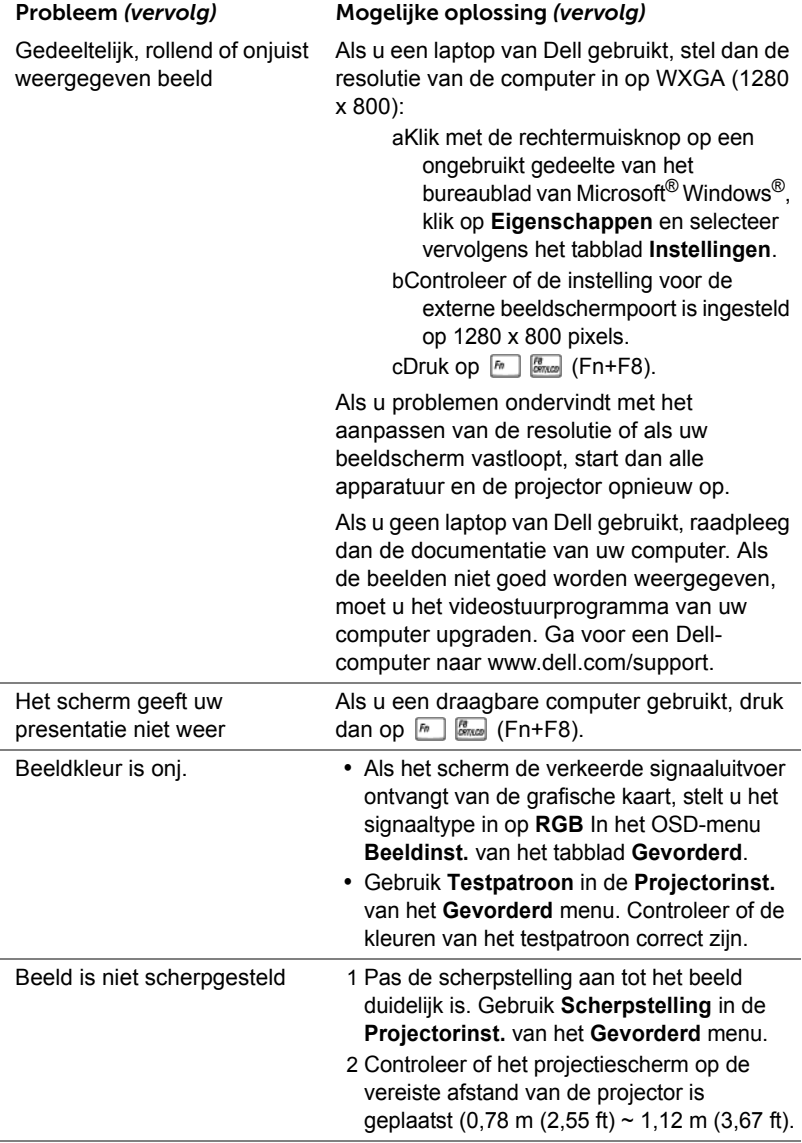

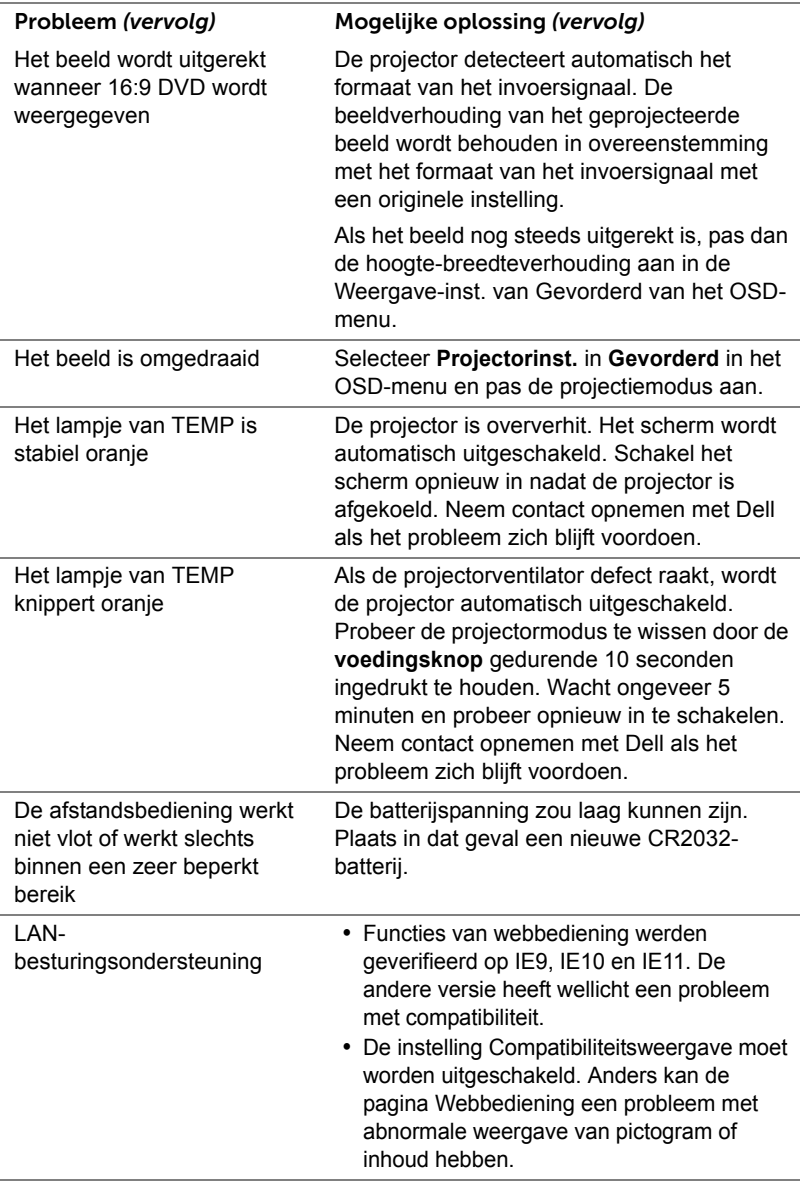

### <span id="page-57-0"></span>**Geleidende signalen**

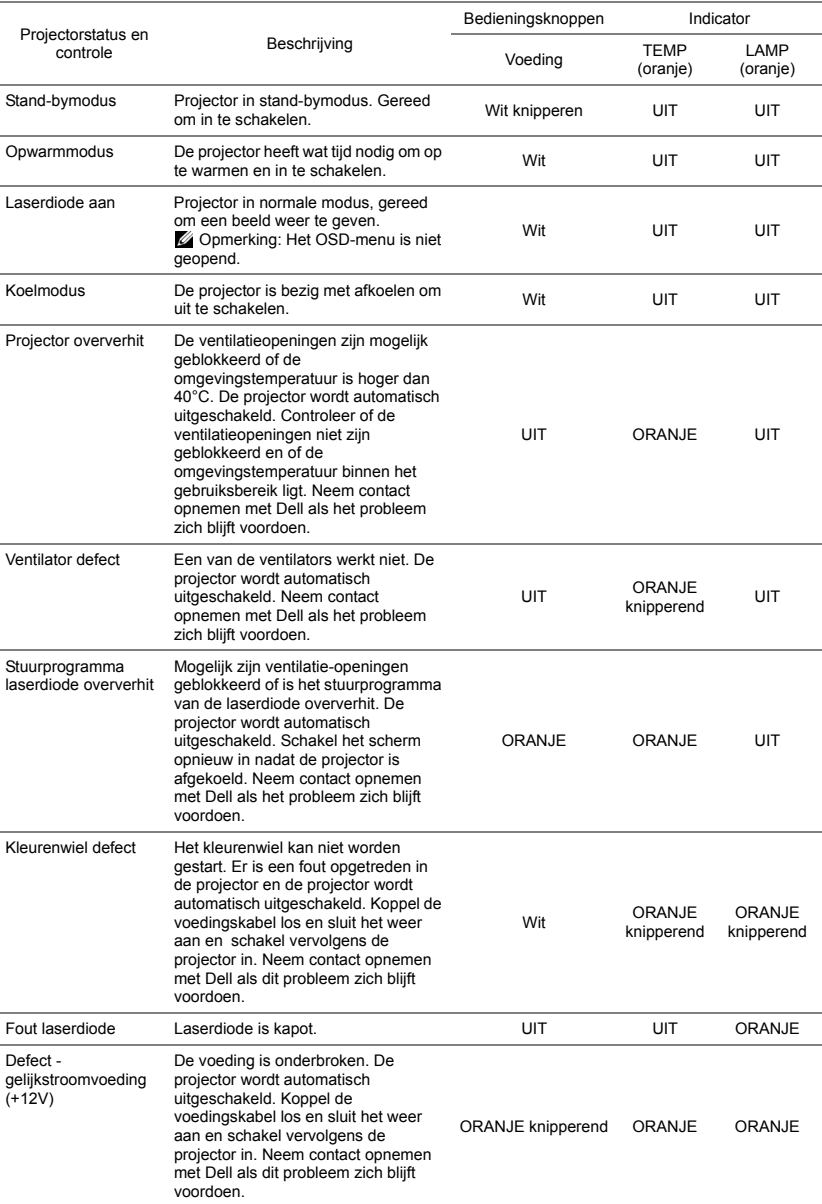

## <span id="page-58-0"></span>**5 Onderhoud**

#### <span id="page-58-2"></span><span id="page-58-1"></span>**De batterij van de afstandsbediening vervangen**

- 1 Draai het deksel van het batterijvak linksom om het te verwijderen.
- 2 Plaats een CR2032-knoopcelbatterij en lijn de polariteit correct uit volgens de markering in de batterijhouder.
- *C* OPMERKING: Wanneer u de afstandsbediening voor de eerste keer gebruikt, zit er een plastic vel tussen de batterij en het contact. Verwijder dit vel voor gebruik.

3 Draai het deksel van het batterijvak rechtsom om het terug te plaatsen.

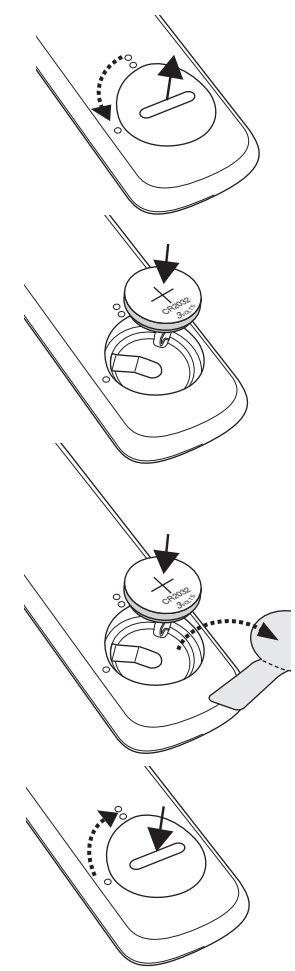

# <span id="page-59-0"></span>**6 Specificaties**

<span id="page-59-13"></span><span id="page-59-10"></span><span id="page-59-9"></span><span id="page-59-8"></span><span id="page-59-7"></span><span id="page-59-6"></span><span id="page-59-5"></span><span id="page-59-3"></span><span id="page-59-2"></span><span id="page-59-1"></span>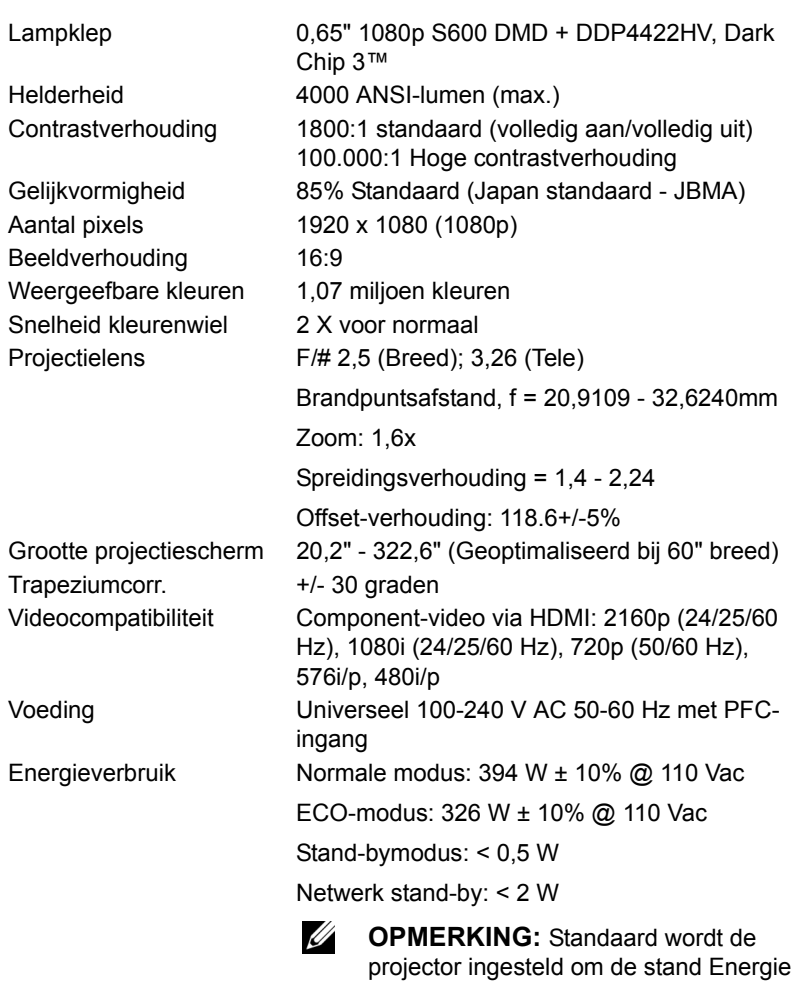

<span id="page-59-12"></span><span id="page-59-11"></span><span id="page-59-4"></span>besparen te starten wanneer er geen activiteit is gedurende 20 minuten.

<span id="page-60-5"></span><span id="page-60-4"></span><span id="page-60-3"></span><span id="page-60-2"></span><span id="page-60-1"></span><span id="page-60-0"></span>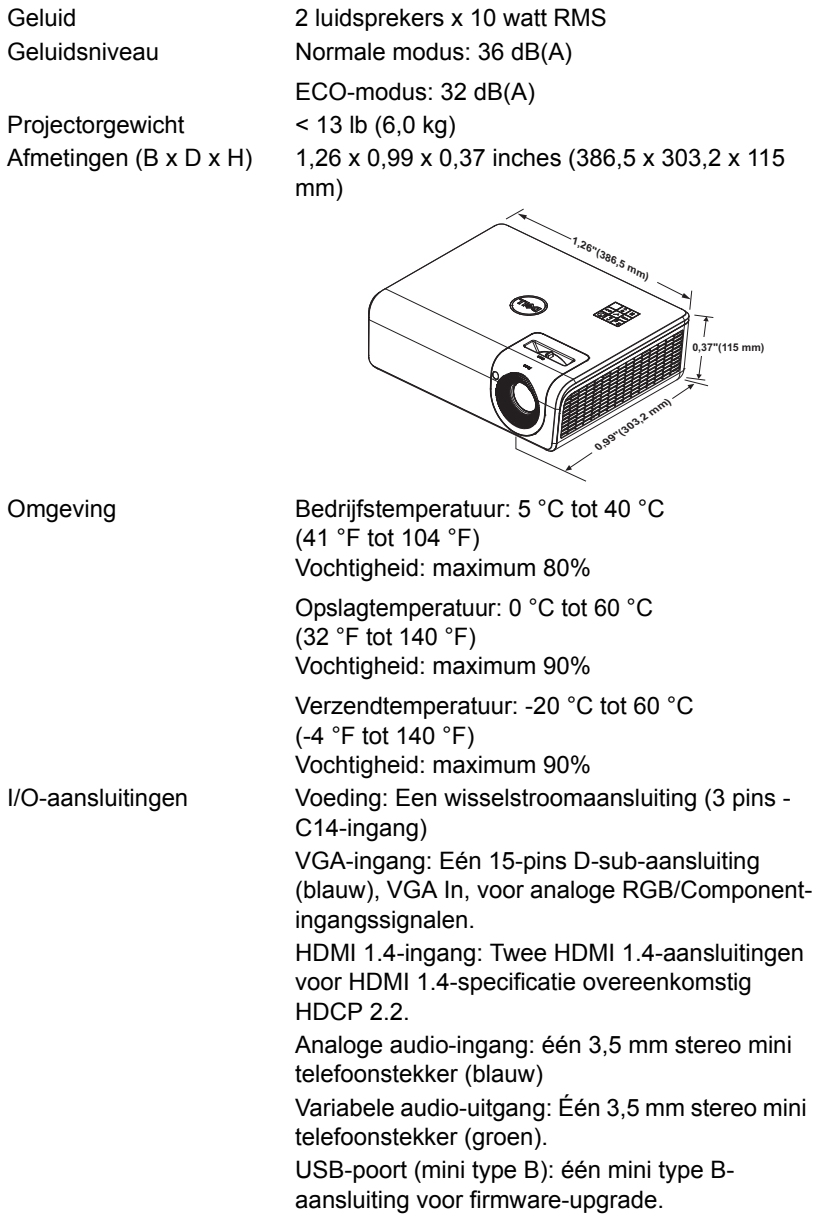

USB type A: één USB-voeding (5V/1,8A) voor media / wifi, één USB-voeding (5V/1,0A) RS232-poort: Één 9-pins D-sub voor RS232 communicatie. RJ-45-poort: één RJ-45-aansluiting voor ingebouwde netwerkbediening en LANweergave. Lichtbron Tot 20.000 uur in normale stand

### <span id="page-62-0"></span>**Compatibiliteitsmodus (Digitaal / Analoog)**

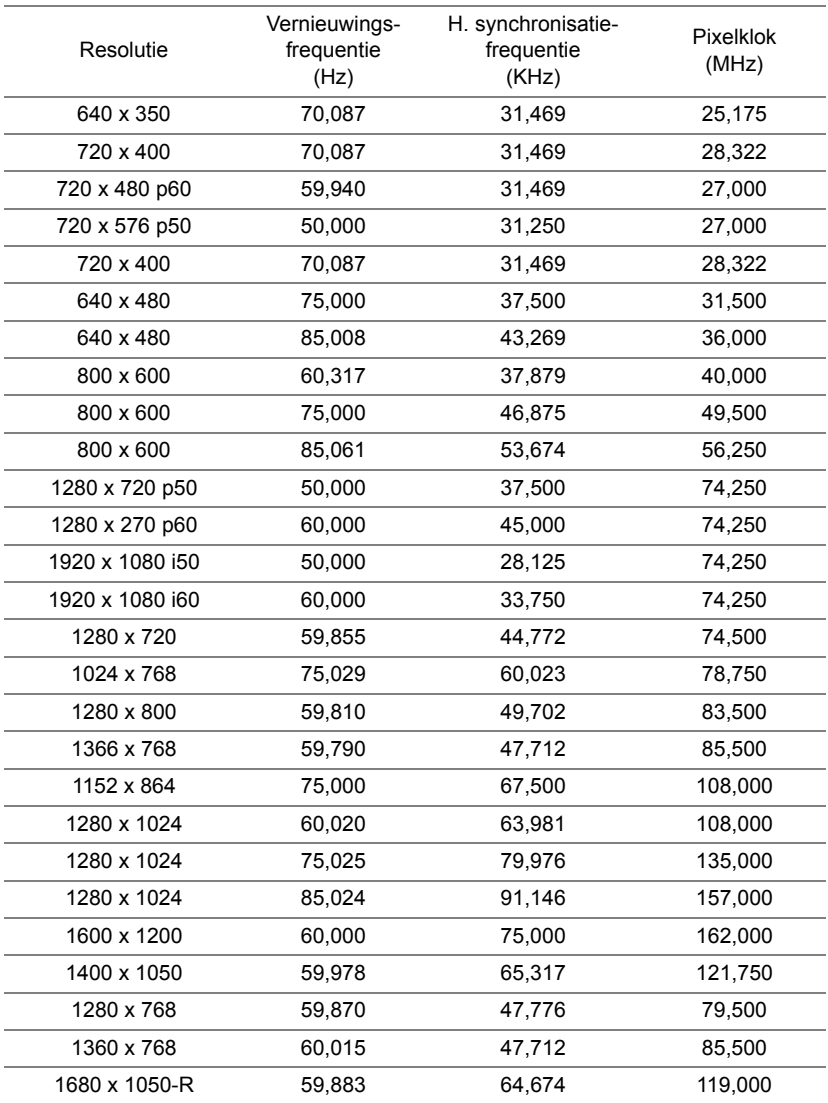

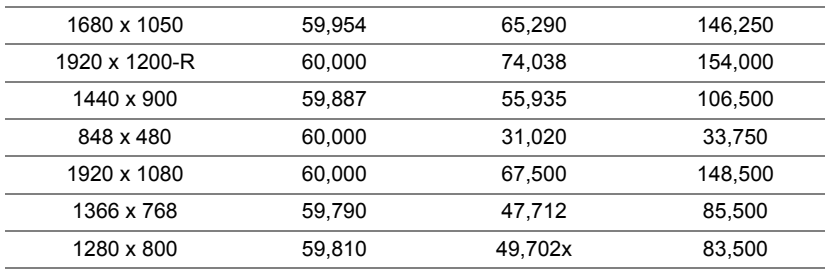

## <span id="page-64-0"></span>**7 Verdere Informatie**

<span id="page-64-1"></span>w

Zie voor aanvullende informatie over het gebruik van de projector de **Dell Projectors User Guide** op www.dell.com/support/manuals.

### <span id="page-65-1"></span><span id="page-65-0"></span>**8 Contact opnemen met Dell**

<span id="page-65-2"></span>Klanten in de Verenigde Staten, kunnen het nummer 800-WWW-DELL (800- 456-3355) bellen.

<span id="page-65-3"></span>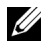

**OPMERKING:** Als u geen actieve internetverbinding hebt, kunt u de contactgegevens vinden op uw aankoopfactuur, de leveringsnota, de rekening of in de productcatalogus van Dell.

Dell biedt meerdere opties voor online en telefonische ondersteuning en service. De beschikbaarheid verschilt afhankelijk van het land en het product en sommige services zijn mogelijk niet beschikbaar in uw regio. Om contact op te nemen met Dell met betrekking tot de verkoop, technische ondersteuning of klantendienst:

- 1 Ga naar www.dell.com/contactDell.
- 2 Selecteer uw land in de lijst.
- 3 Selecteer een segment voor contact.
- 4 Selecteer de koppeling van de geschikte service of ondersteuning voor uw behoeften.

# **Index**

### **A**

Aansluitingspoorten Aansluiting voedingskabel [6](#page-5-1) Aansluiting voor de audioingang [6](#page-5-2) Aansluiting voor de audiouitgang [6](#page-5-3) HDMI-1 (1.4)-aansluiting [6](#page-5-4) HDMI-2 (1.4)-aansluiting [6](#page-5-5) Mini USB (mini type B) aansluiting voor firmwareupgrade [6](#page-5-6) RJ45-aansluiting [6](#page-5-7) RS232-aansluiting [6](#page-5-8) USB type A [6](#page-5-9) USB type A (+5V/ 1,8A) voedingsaansluiting en tevens voor media / WiFi [6](#page-5-10) VGA-ingang [6](#page-5-11) Afstandsbediening [9](#page-8-1)

### **C**

Contact opnemen met Dell [4](#page-3-2)

### **D**

De [59](#page-58-2)

Dell contact opnemen [65,](#page-64-1) [66](#page-65-2)

### **H**

Het geprojecteerde beeld aanpassen de projector verlagen Regelwiel voor kantelhoek achteraan [12](#page-11-3) Regelwiel voor kantelhoek vooraan [12](#page-11-4) De projectorhoogte regelen [12](#page-11-5) Hoofdeenheid [5](#page-4-1) IR-ontvangers [5](#page-4-2) Lens [5](#page-4-3) Montagegaten voor plafondmontage [5](#page-4-4) Montagegaten voor wandmontage [5](#page-4-5) Regelwiel voor kantelhoek [5](#page-4-6) Tabblad Scherpstelling [5](#page-4-7) Voedingsknop [5](#page-4-8) Zoomring [5](#page-4-9)

### **O**

ondersteuning contact opnemen met Dell [65](#page-64-1), [66](#page-65-2)

### **S**

**Specificaties** Aantal pixels [60](#page-59-1) Afmetingen [61](#page-60-0)

Beeldverhouding [60](#page-59-2) Contrastverhouding [60](#page-59-3) Energieverbruik [60](#page-59-4) Gelijkvormigheid [60](#page-59-5) Geluid [61](#page-60-1) Geluidsniveau [61](#page-60-2) Grootte projectiescherm [60](#page-59-6) Helderheid [60](#page-59-7) I/O-aansluitingen [61](#page-60-3) Lampklep [60](#page-59-8) Omgeving [61](#page-60-4) Projectielens [60](#page-59-9) Projectorgewicht [61](#page-60-5) Snelheid kleurenwiel [60](#page-59-10) Videocompatibiliteit [60](#page-59-11) Voeding [60](#page-59-12) Weergeefbare kleuren [60](#page-59-13)

### **T**

telefoonnummers [66](#page-65-3)